# Programmieren mit Open Roberta: Leben auf der ISS<br>
Einführung und Unterrichtsbeispiele mit dem Calliope mini im Rahmen von Code4Space

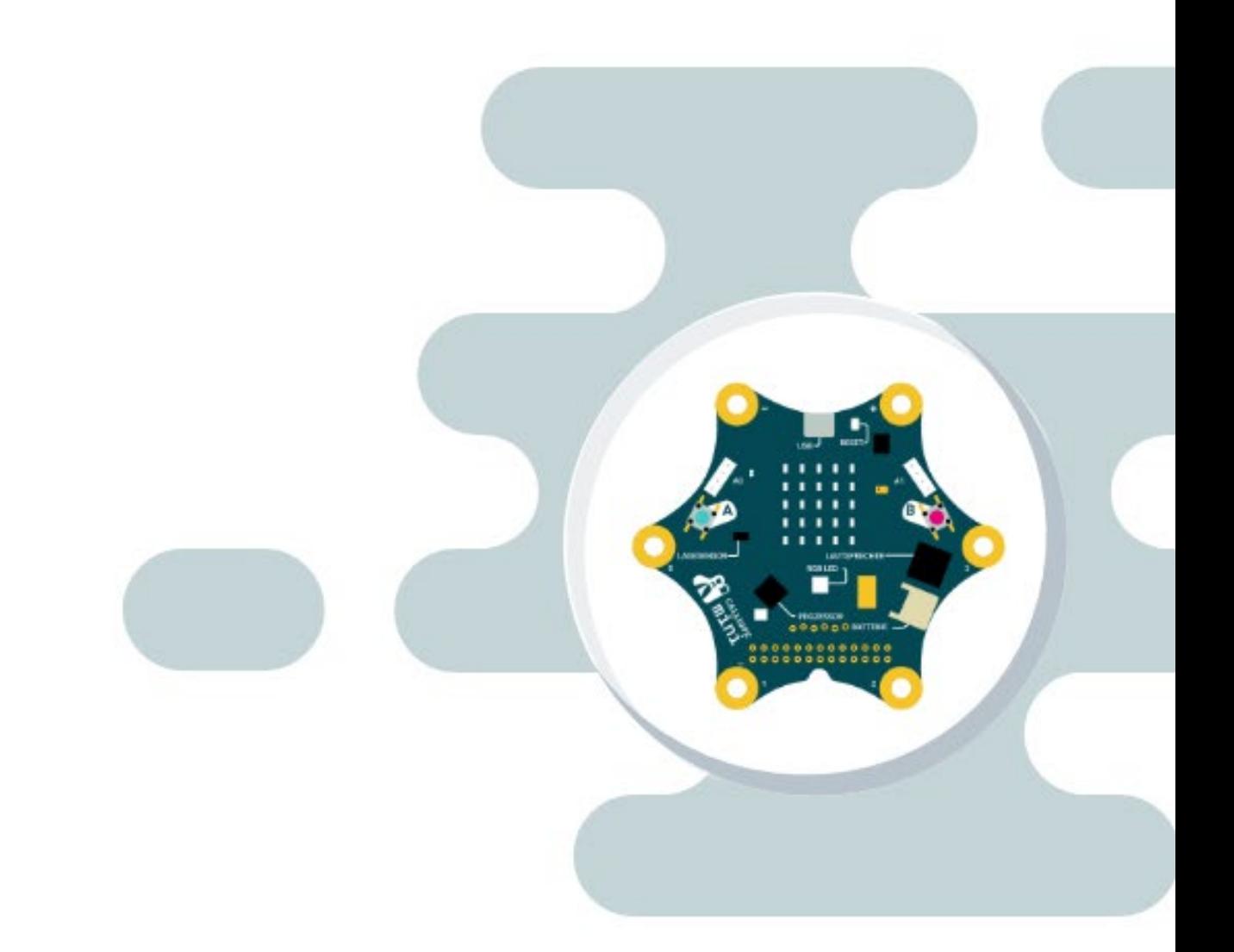

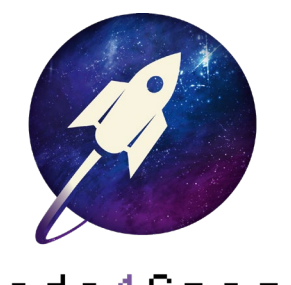

Ein Projekt von:

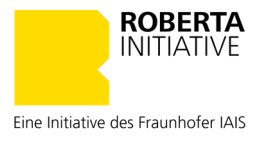

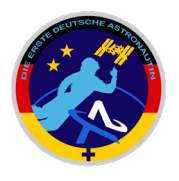

Code4Space

# Inhalt

Dieses Dokument stellt das einführende Kapitel aus den Code4Space-Lernmaterialien dar.

Das einführende Kapitel behandelt die Thematik

# So geht Open Roberta!

Weitere Unterrichtseinheiten mit Open Roberta und Calliope mini im Rahmen des Projekts Code4Space finden Ihr hier:

# code4space.org

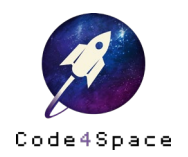

# Das Leben auf der Internationalen Raumstation ISS

Seit jeher begeistern die Weltraum-Fragen Jung und Alt. Mit dieser Unterrichtsreihe erhalten Sie als Lehrkraft einen Impuls, wie Sie dieses Thema mit Ihren Schüler\*innen und einem Calliope mini realitätsnah erkunden können. Die Unterrichtseinheiten können auch als Inspiration für Ihre eigenen Ideen im Rahmen des Projekts »Code4Space« genutzt werden.

Das Material zum Unterrichtsthema »Leben auf der ISS« gliedert sich in sechs Einheiten, in welchen die Schüler\*innen das Leben auf der Internationalen Weltraumstation aus verschiedenen Blickwinkeln kennenlernen können. Das Modul 0 ist dabei optional und ist für diejenigen konzipiert, die noch keine Vorerfahrungen mit dem Calliope mini haben.

Folgende Auflistung bietet eine Übersicht über alle Module und ihre Leitfragen:

- 1. Einführung in die Arbeit mit dem Calliope mini
- 2. Leben auf der ISS: Wie navigieren die Astronaut\*innen auf der ISS? Himmelsrichtungen mit dem Calliope mini
- 3. Leben auf der ISS: Wie warm ist es eigentlich in einem Raumanzug? Temperatur messen mit dem Calliope mini
- 4. Leben auf der ISS: Wie viele Sonnenaufgänge sehen die Astronaut\*innen am Tag? Tag und Nacht auf der Erde und auf der ISS
- 5. Leben auf der ISS: Wie bauen die Astronautin\*innne die Pflanzen im Weltraum an? Die Weltraumgärtnerei
- 6. Leben auf der ISS: Wie können Astronaut\*innen Calliope mini als Fitnesstrainer nutzen? Fitness im Weltraum

Die Unterrichtsreihe ist so konzipiert, dass die einzelnen Einheiten sowohl an mehreren Schultagen, beispielsweise im Rahmen einer Projektwoche, als auch einzeln im Rahmen einer Unterrichtstunde durchgeführt werden können. Hier profitieren Sie als Lehrkraft von hoher Flexibilität.

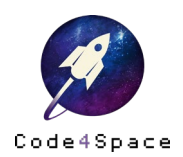

# So geht Open Roberta!

Um den Calliope mini zu programmieren, benötigen Sie eine sogenannte IDE, eine integrierte Entwicklungsumgebung. Eine IDE ist eine Umgebung, die sowohl das Erstellen von Programmen mit einer bestimmten Programmiersprache unterstützt, als auch Werkzeuge zur Verfügung stellt, die das Programm z. B. kompilieren und an das Zielgerät (hier den Calliope mini) übertragen können. Dabei werden die Funktionen der Software so dargestellt, dass sie einfach und schnell genutzt werden können. Die IDE, die hier genutzt wird, ist die kostenfreie Programmierumgebung *Open Roberta Lab* [\(https://lab.open-roberta.org\)](https://lab.open-roberta.org/), die Programmiersprache heißt NEPO®.

# Einstieg

#### Den Calliope mini mit dem Computer verbinden

Mit der grafischen Programmiersprache NEPO® programmieren Sie den Calliope mini ganz leicht. Zunächst verbinden Sie den Calliope mini über das Micro-USB-Kabel (s[. Abbildung 1\)](#page-3-0) mit Ihrem Computer. Der Anschluss am Calliope mini befindet sich neben dem Reset-Knopf (s. [Abbildung 2,](#page-3-1)  mit (6) markiert). Die dickere Seite des USB-Kabels stecken Sie in eine USB-Anschluss Ihres Computers. Danach ist der Calliope mini betriebsbereit. Dies erkennen Sie an einem kleinen, gelb leuchtenden Licht neben dem A-Knopf (s. [Abbildung 2,](#page-3-1) mit (3) markiert).

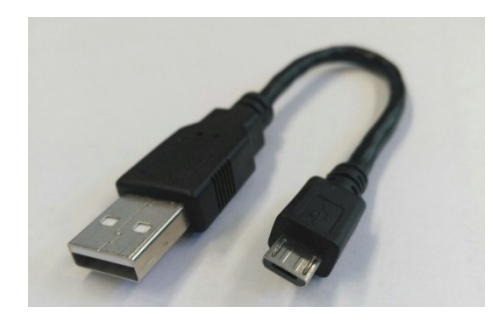

<span id="page-3-0"></span>Abbildung 1: Micro-USB-Kabel Abbildung 2: Der Calliope mini

<span id="page-3-1"></span>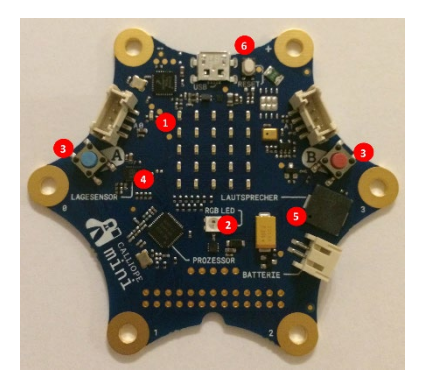

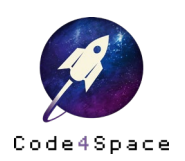

#### Auswahl des Systems

Über die Adresse [https://lab.open-roberta.org](https://lab.open-roberta.org/) gelangen Sie direkt auf die Seite, auf der Sie den Calliope mini programmieren können. Auf der Webseite wählen Sie zunächst das System aus, das Sie programmieren möchten: in diesem Fall »Calliope mini« [\(Abbildung 3](#page-4-0) links).

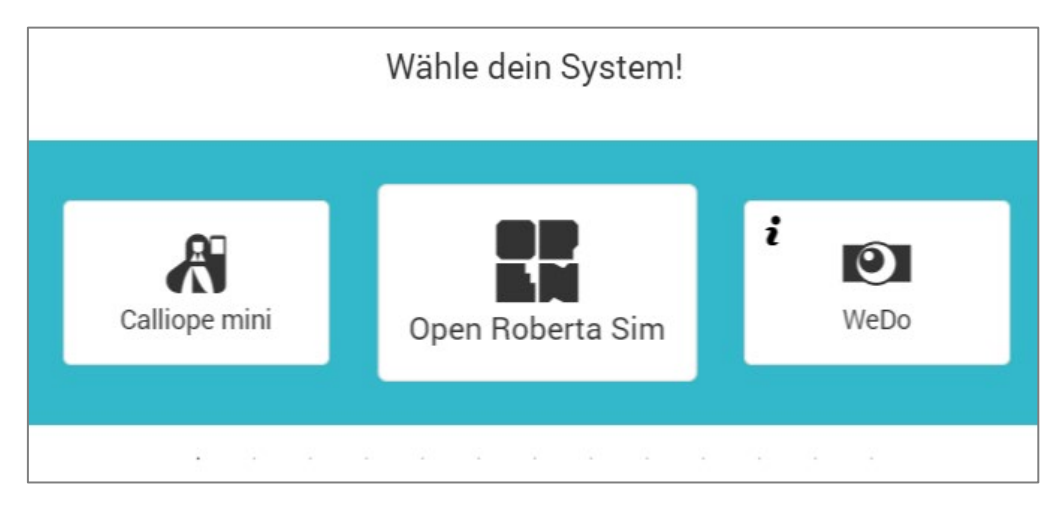

Abbildung 3: Auswahl des Systems in Open Roberta

<span id="page-4-0"></span>Nach Auswahl des Calliope minis öffnet sich zum ersten Mal die Programmieroberfläche des Open Roberta Labs.

Auf der linken Seite der Programmieroberfläche finden Sie die verschiedenen Kategorien der NEPO-Blöcke. Diese sind zunächst im sogenannten Beginner-Modus und enthalten die Kategorien »Aktion«, »Sensoren«, »Kontrolle«, »Logik«, »Mathematik«, »Text«, »Farben«, »Bilder« und »Variablen« [\(Tabelle 1,](#page-5-0) linke Spalte).

Zum Experten-Modus gelangen Sie, indem Sie oben auf den Stern rechts klicken [\(Tabelle 1,](#page-5-0) rechte Spalte). Hier finden Sie zusätzlich die Kategorien »Listen«, »Funktionen« und »Nachrichten«. Zudem enthalten die anderen Kategorien weitere Unterkategorien bzw. zusätzliche NEPO-Blöcke.

Die farbige Gestaltung erleichtert die Unterscheidung der einzelnen Kategorien.

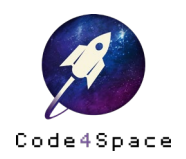

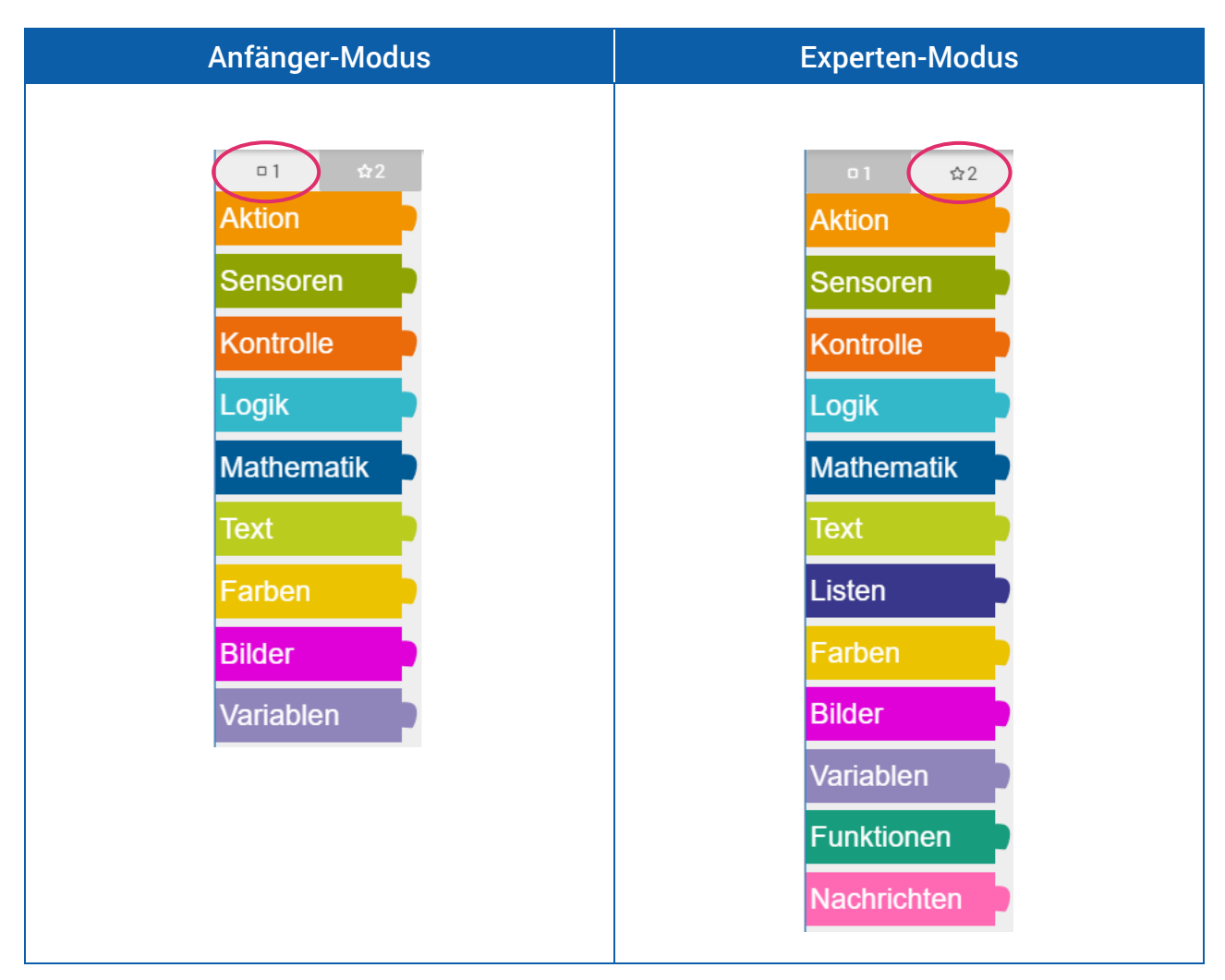

<span id="page-5-0"></span>Tabelle 1: Liste der Kategorien im Open Roberta Lab

Auf den folgenden Seiten sind die einzelnen Kategorien des Anfänger-Modus näher erläutert.

#### Der Start-Block

Der Beginn eines jeden Programms ist der Start-Block [\(Abbildung 4\)](#page-5-1). Ohne ihn ist eine Durchführung des Programms nicht möglich. Der Start-Block ist beim Öffnen des Open Roberta Labs immer automatisch auf der Benutzeroberfläche platziert. Sie können ihn zwar verschieben, aber nicht entfernen. Mit dem Start-Block beginnen Sie jedes Programm und binden daran die einzelnen Programmierblöcke an.

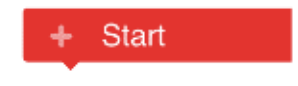

Abbildung 4: Der Start-Block

<span id="page-5-1"></span>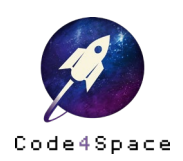

#### Schreiben eines Programms

Die Programmiersprache NEPO® enthält bausteinartige Codes – sogenannte Blöcke. Beim Programmieren werden diese Blöcke miteinander verbunden. Dazu gibt es an jedem Block dreiecksförmige Anschlussstellen, an die weitere Blöcke gesteckt werden können (s. [Abbildung 5\)](#page-6-0).

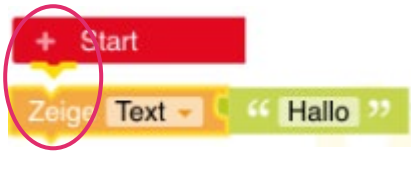

Abbildung 5: Sequenzverbindung

<span id="page-6-0"></span>Zum Verbinden der einzelnen Blöcke ziehen Sie den neuen Block mit der Maus per *drag and drop* unter den vorhergehenden Blöcke. Sind die Blöcke blass [\(Abbildung](#page-6-1) 6), sind Sie noch nicht richtig miteinander verbunden. Sie müssen den Block dann näher an den vorausgehenden ziehen. Im folgenden Beispiel müssen Sie die beiden unteren Blöcke näher an den Start-Block rücken.

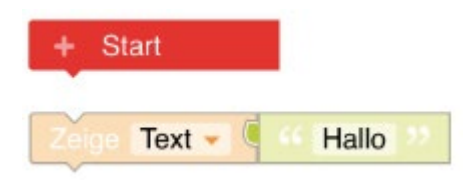

Abbildung 6: Blöcke sind nicht richtig verbunden

<span id="page-6-1"></span>An manchen Programmierblöcken ist rechts eine Lücke (s. [Tabelle 2\)](#page-6-2). An diese Lücken können Sie Blöcke, die an der linken Seite eine Kontaktstelle – so genannte Konnektoren – haben, anschließen. Dabei können immer nur Konnektoren in der passenden Farbe angeschlossen werden, also z. B. ein Block aus der Kategorie »Farben« (gelb) an den Block »Schalte LED an Farbe« (ebenfalls gelb) oder ein Block aus der Kategorie »Logik« (hellblau) an den Block »Wenn [ ], mache [ ]« (ebenfalls hellblau).

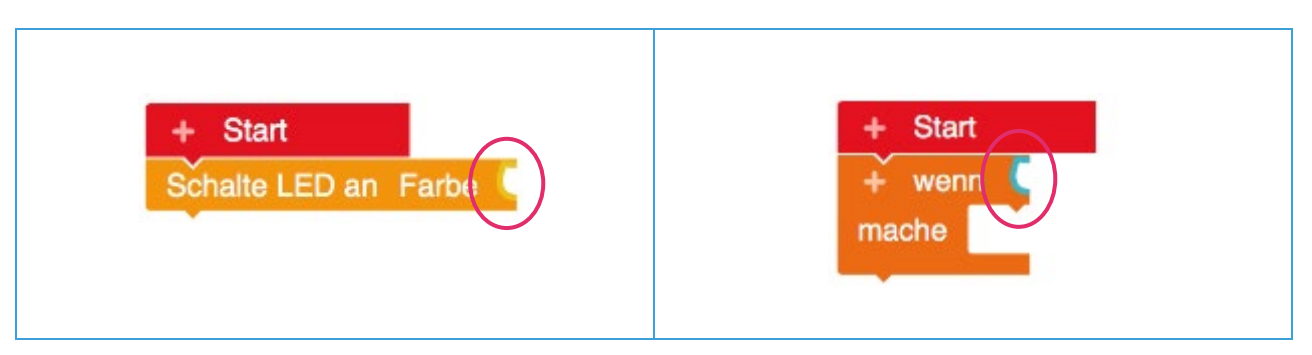

Tabelle 2: Kontaktstellen an Blöcken

<span id="page-6-2"></span>Ist keine farbliche Markierung vorhanden (z. B. beim Block »Zeige …«), so können unterschiedliche Blöcke angeschlossen werden (z. B. aus den Kategorien »Text« oder »Mathematik«).

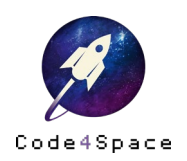

#### <span id="page-7-2"></span>Ausführen eines Programms

Haben Sie ein Programm fertiggestellt, können Sie dieses vom Calliope mini unmittelbar ausführen lassen. Dazu klicken Sie rechts unten auf das Play/Start-Symbol [\(Abbildung 7\)](#page-7-0).

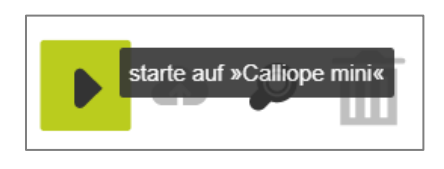

Abbildung 7: Ausführen eines Programms

<span id="page-7-0"></span>Danach öffnet sich das folgende Pop-Up Fenster [\(Abbildung 8\)](#page-7-1).

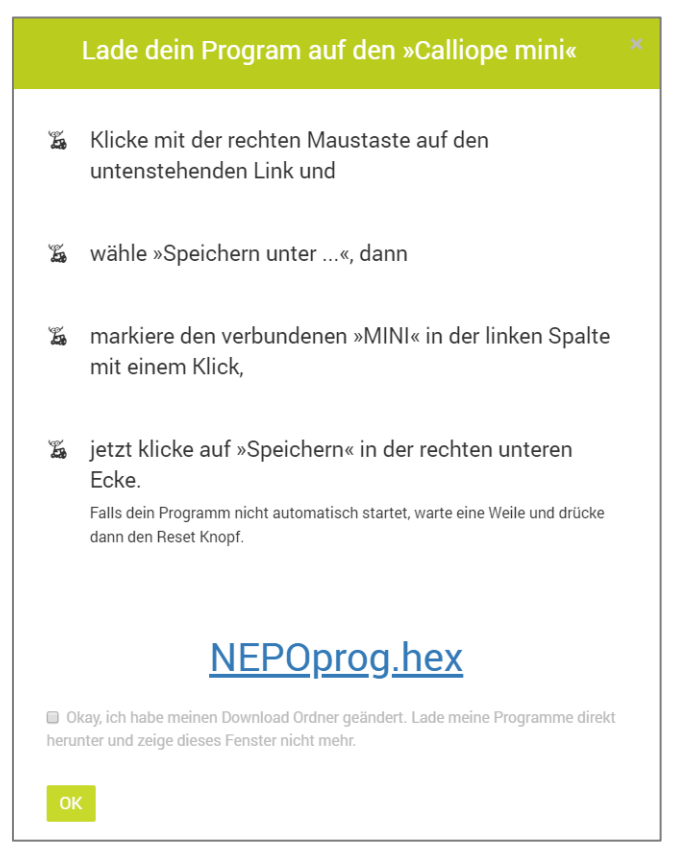

Abbildung 8: Programm auf den Calliope mini laden

<span id="page-7-1"></span>Durch Rechtsklick auf »NEPOprog« wird das Programm automatisch auf Ihren Computer heruntergeladen. Sie müssen es nun lediglich noch in den Ordner Ihres Calliope minis schieben und schon führt dieser das Programm aus (s. [Tabelle 3\)](#page-8-0).

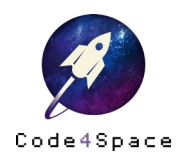

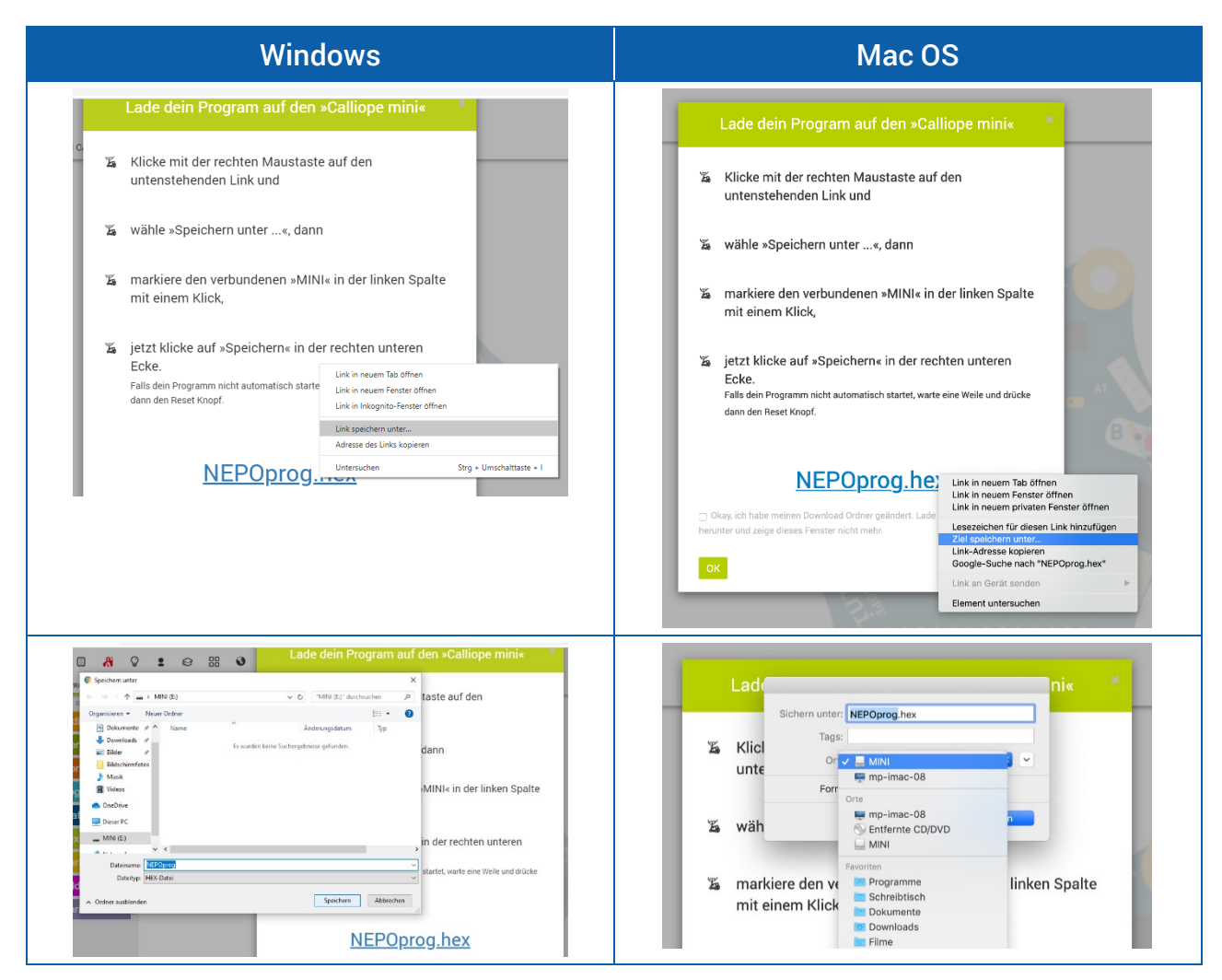

Tabelle 3: Übertragen des Programms auf den Calliope mini

<span id="page-8-0"></span>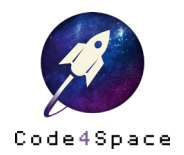

## Die Aktion-Blöcke

Im Folgenden finden Sie die einzelnen Kategorien aus dem Anfänger-Modus näher erläutert, die den Aktion-Blöcken zugeordnet werden können.

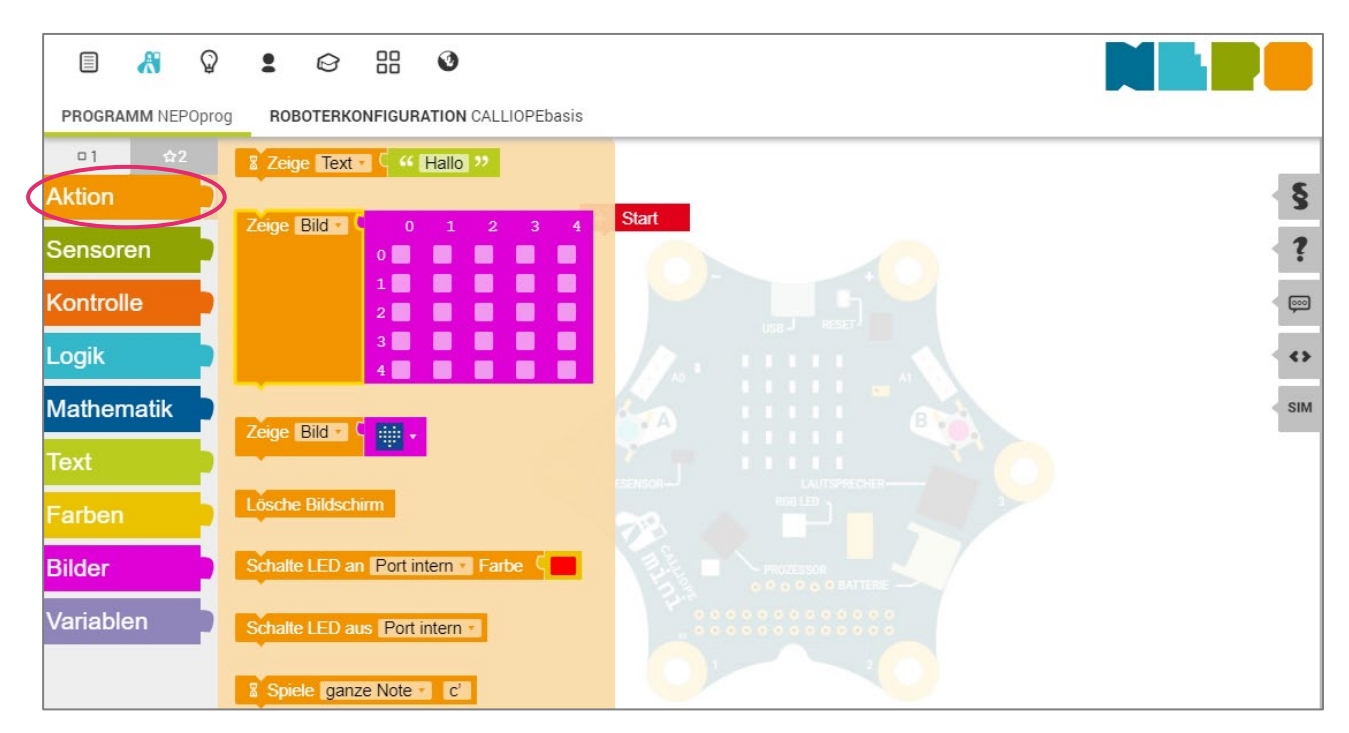

Abbildung 9: Aktion-Blöcke

<span id="page-9-0"></span>Die orangefarbene Aktion-Kategorie mit den ebenfalls orangefarbenen Aktion-Blöcken steht in der Liste an erster Stelle. [\(Abbildung 9\)](#page-9-0). Sobald Sie einen dieser Blöcke mit dem Start-Block verbinden, führt der Calliope mini eine sicht- oder hörbare Aktion aus. So können Sie über diese Befehle den Calliope mini einen Text oder ein Bild anzeigen oder einen Ton abspielen lassen.

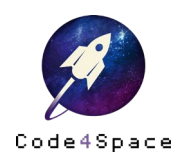

#### Der Aktion-Block: »Zeige Text«

[Tabelle 4](#page-10-0) zeigt ein Beispiel dafür, wie Sie den Calliope mini so programmieren, dass er einen Text anzeigt. Mit dem Start-Block wird der Aktion-Block »Zeige Text« verbunden. Daran angeschlossen ist der Text »Hallo«. Sobald Sie das Programm auf den Calliope mini übertragen haben (s. Kapitel [»Ausführen eines Programms«](#page-7-2)), wird auf der LED Matrix des Calliope mini das Wort »Hallo« angezeigt. Die Buchstaben wandern dabei nacheinander von links nach rechts über die Matrix. (s. [Tabelle 4,](#page-10-0) rechte Spalte).

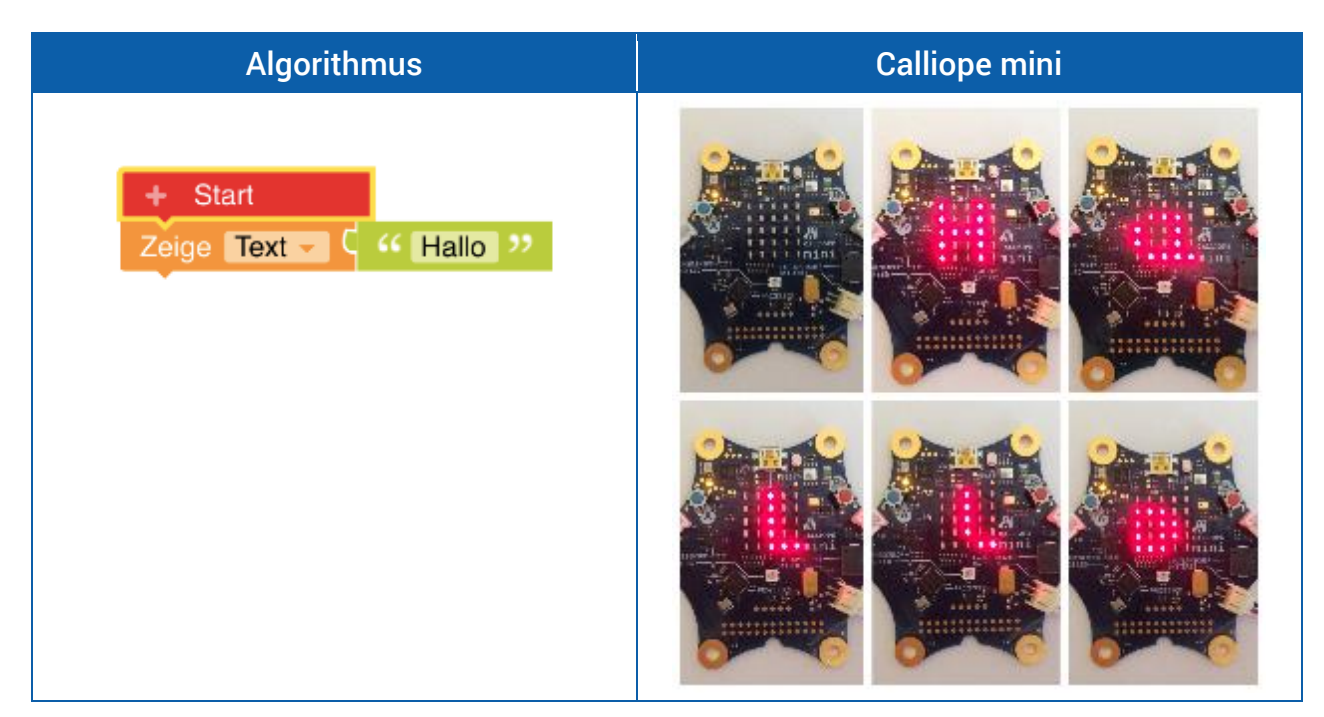

<span id="page-10-0"></span>Tabelle 4: Beispiel 1 »Text anzeigen«

<span id="page-10-1"></span>Den Text können Sie frei nach Belieben ändern. Hierzu klicken Sie direkt in das Textfeld, in dem »Hallo« steht, und geben den von Ihnen gewünschten Text ein [\(Abbildung 10\)](#page-10-1).

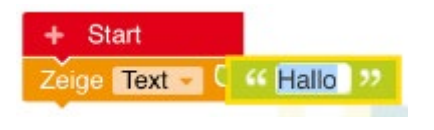

Abbildung 10: Texteingabe

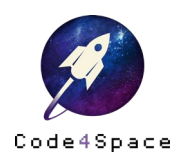

Eine weitere Möglichkeit dies zu tun besteht über die Kategorie »Text« (s[. Abbildung 11](#page-11-0) links). Ziehen Sie dazu das leere Textfeld an den Aktion-Block »Zeige Text« und geben Sie dann Ihren Text ein [\(Abbildung 11](#page-11-0) rechts).

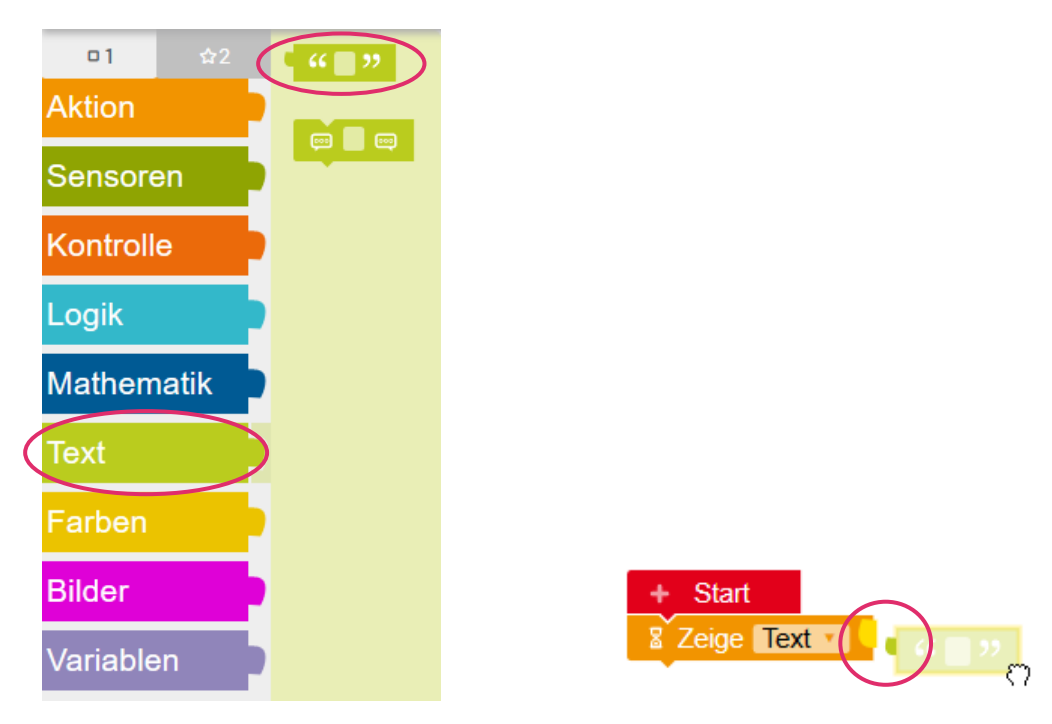

Abbildung 11: Text einfügen aus Kategorie «Text«

<span id="page-11-0"></span>Anstelle eines Textes können Sie bei diesem Aktion-Block auch ein Zeichen auswählen. Hierzu klicken Sie auf den kleinen Pfeil neben dem Wort »Text« und wählen dann »Zeichen« aus [\(Abbildung 12\)](#page-11-1).

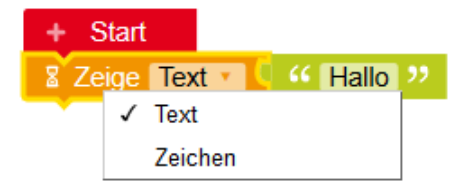

Abbildung 12: Aktion-Block »Zeige Zeichen«

<span id="page-11-1"></span>Während bei der Auswahl »Text« die Buchstaben auf dem Calliope mini nacheinander von links nach rechts über die LED Matrix wandern, werden die Buchstaben bei der Auswahl »Zeichen« nacheinander auf der LED Matrix angezeigt.

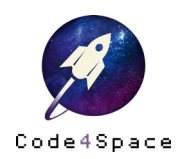

#### Der Aktion-Block «Zeige Bild«

Eine weitere mögliche Aktion ist der Programmierblock »Zeige Bild« [\(Tabelle 5\)](#page-12-0). Um ein Bild auf dem Calliope mini anzeigen zu lassen, verbinden Sie wie im vorherigen Beispiel den orangenen Aktion-Block »Zeige Bild« mit dem Start-Block. Mit dem Aktion-Block »Zeige Bild« rechts verbunden ist nun ein magentafarbener Bilder-Block, auf dem Sie ein Feld mit 25 kleinen Kästchen sehen. Diese (5x5) 25 kleinen Kästchen entsprechen den 25 LEDs auf der LED Matrix des Calliope mini. Durch Anklicken der Kästchen erscheint standardmäßig ein Rautezeichen »#«.

Wenn Sie das Programm auf dem Calliope mini ausführen lassen, leuchten die LEDs auf der LED Matrix, die im Programm mit der Raute ausgewählt wurden (s[. Tabelle 5\)](#page-12-0). In den einzelnen Kästchen können auch zahlen von (0=Leer) 1 bis 9(=#) eingetragen werden. Die Zahlen entsprechen dem Helligkeitswert, wobei 9 am hellsten ist. Auf diese Weise können Sie eigene Bilder entwerfen.

|                         | <b>Algorithmus</b>                                         |                    |                          |                    |             | <b>Calliope mini</b>                                                                                           |
|-------------------------|------------------------------------------------------------|--------------------|--------------------------|--------------------|-------------|----------------------------------------------------------------------------------------------------|
| $+$ Start<br>Zeige Bild | $\overline{0}$<br>0 <sup>1</sup><br>#<br>$2$ #<br>$3 \Box$ | $-1 - 2$<br>#<br># | # # #<br>#<br>$#$ #<br># | 437<br>#<br>#<br># | 4<br>#<br># | <b>CELLICIPE</b><br>LARESENSON - 1222<br><b>ICBLI</b><br>APPOINTED<br>00000<br>02000000032000<br>0200000000000 |

<span id="page-12-0"></span>Tabelle 5: Beispiel 2 »Bild anzeigen«

Zudem stehen Ihnen bereits vorgefertigte Bilder zur Verfügung [\(Abbildung 13\)](#page-12-1). Über den kleinen Auswahlpfeil am rechten Rand des Bildes gelangen Sie zu einer großen Auswahl.

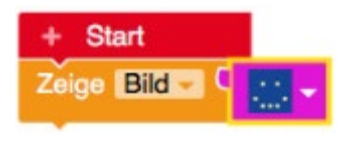

Abbildung 13: Bild auswählen

<span id="page-12-1"></span>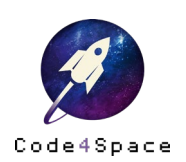

Auch bei den Bildern können Sie, ebenso wie beim Text, alternativ über die Kategorie »Bilder« gehen [\(Abbildung 14\)](#page-13-0). Hier wählen Sie wiederum das Feld mit den 25 Kästchen zur freien Auswahl oder ein bereits vorgefertigtes Bild und verbinden es anschließend mit dem Aktion-Block »Zeige Bild«.

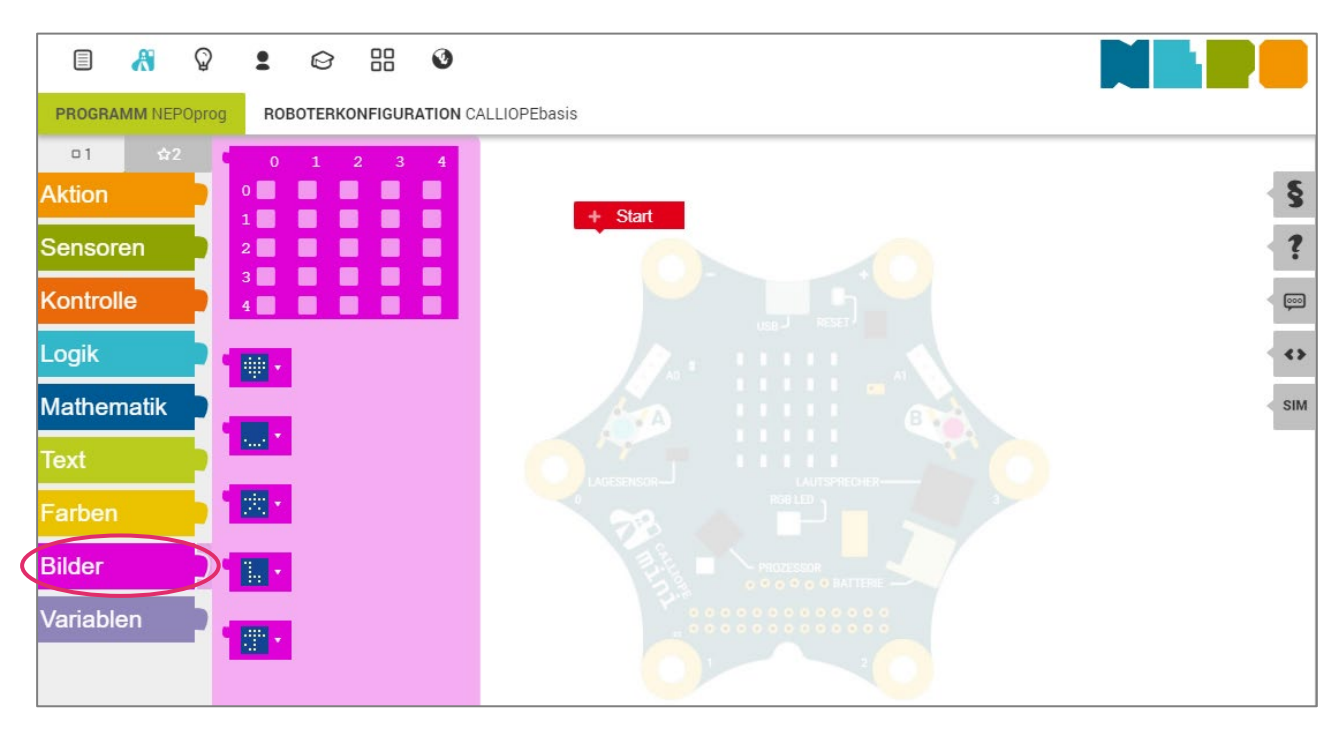

Abbildung 14: Bild einfügen aus Kategorie «Bilder«

<span id="page-13-1"></span><span id="page-13-0"></span>Anstelle eines Bildes können Sie bei dem Aktion-Block »Zeige Bild« auch eine Animation auswählen. Hierzu klicken Sie auf den kleinen Pfeil neben dem Wort »Bild« und wählen dann »Animation« aus [\(Abbildung 15\)](#page-13-1).

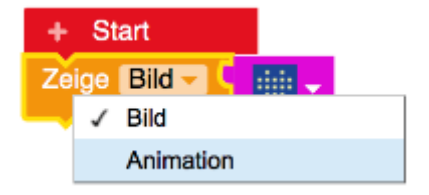

Abbildung 15: Aktion-Block »Zeige Animation«

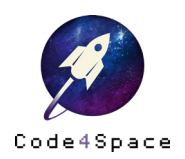

Der magentafarbene Bild-Block löst sich optisch dann aus der Verbindung (s[. Abbildung 16](#page-14-0) links) und die Verbindungsstelle ist lila gefärbt. Hier können Sie nun eine Liste von Bildern einfügen. Die Bilder werden dann nacheinander (wie bei einem Daumenkino) auf der LED Matrix des Calliope mini angezeigt.

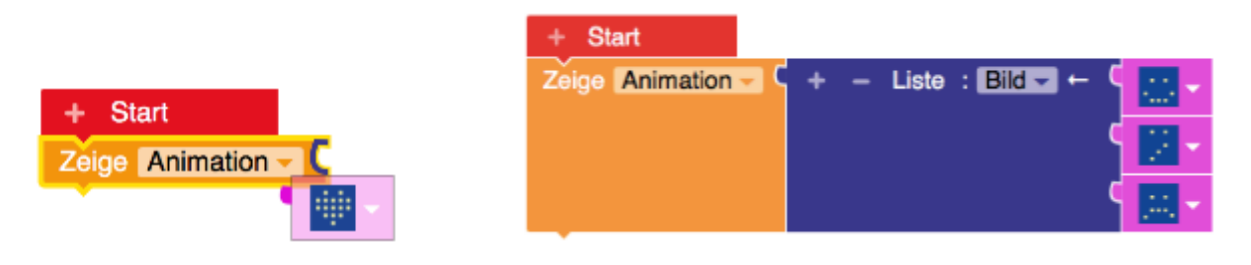

Abbildung 16: Verbinden einer Liste von Bildern an den Block »Zeige Animation«

<span id="page-14-0"></span>Es empfiehlt sich die Animation erst im Experten-Modus zu nutzen.

#### Der Aktion-Block »Schalte LED an Farbe«

Damit die *RGB-LED* am Calliope mini in einer bestimmten Farbe leuchtet, verbinden Sie den Block, »Schalte LED an Farbe« mit dem Start-Block. Danach haben Sie die Möglichkeit, eine bestimmte Farbe zu wählen, in diesem Beispiel [\(Tabelle 6\)](#page-14-1) wurde die Farbe Rot gewählt.

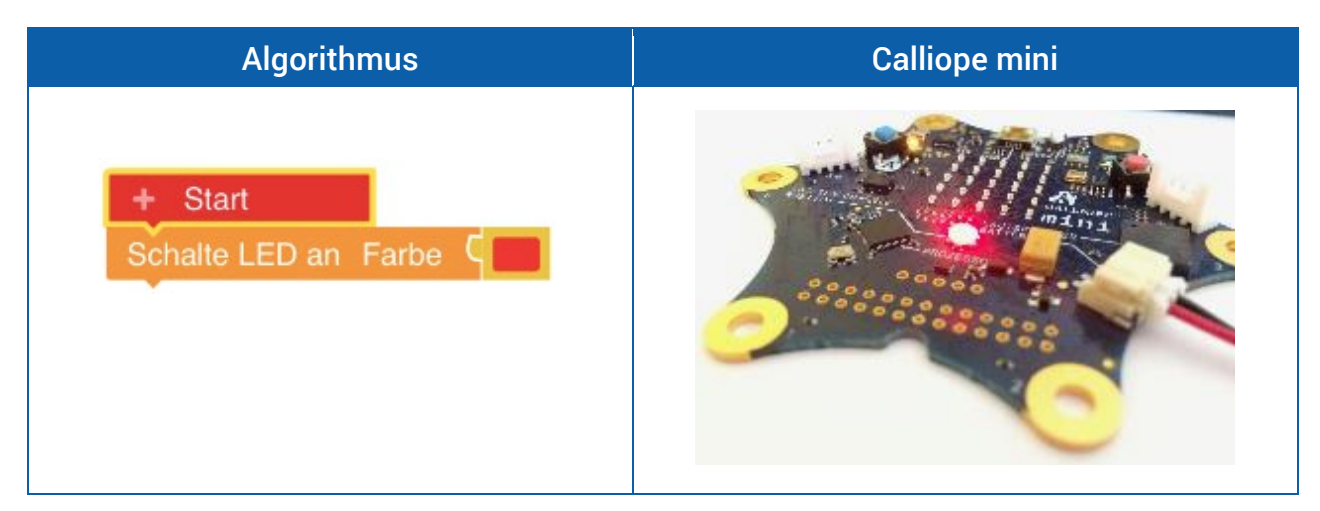

Tabelle 6: Beispiel 3 »Farbig leuchten«

<span id="page-14-1"></span>Die Farbe können Sie, wie bereits auch beim »Text« und den »Bildern«, alternativ über die Kategorie »Farben« auswählen [\(Abbildung 17\)](#page-15-0) und dann mit dem Aktion-Block »Schalte LED an Farbe« verbinden.

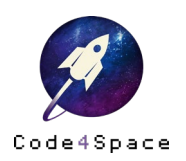

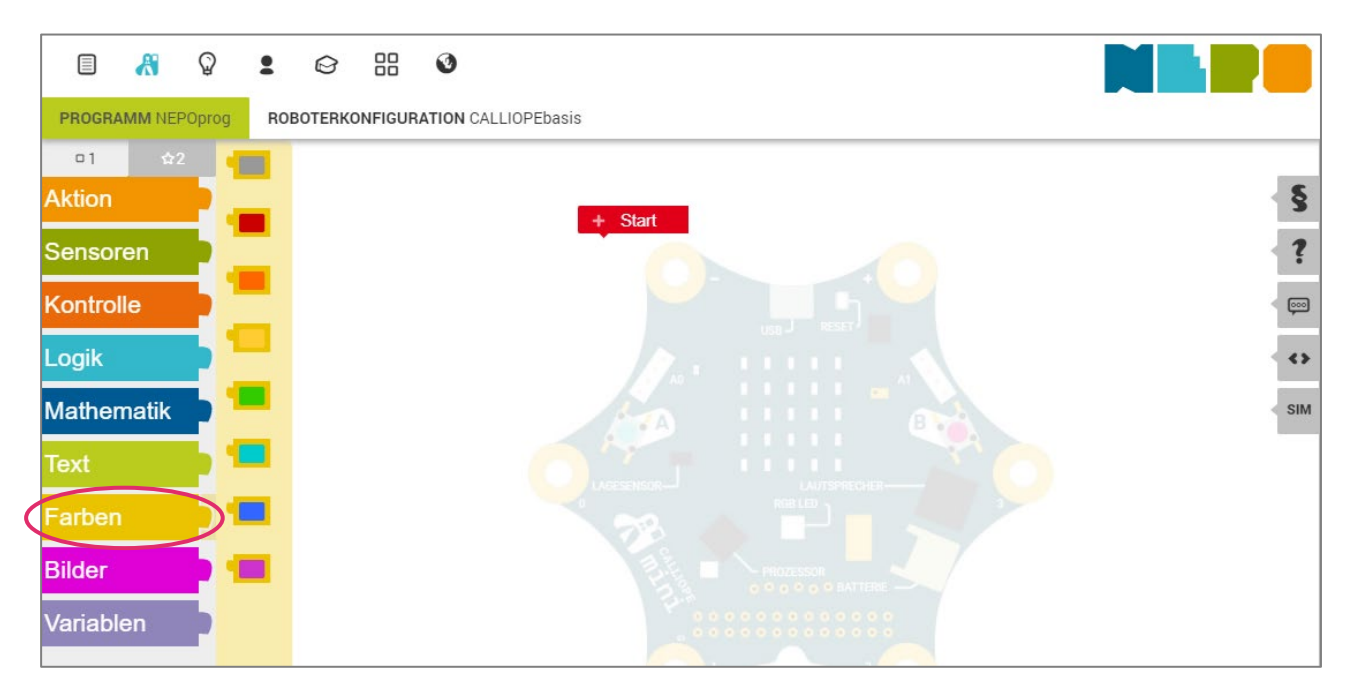

Abbildung 17: Einfügen einer Farbe aus der Kategorie «Farben«

<span id="page-15-0"></span>Eine größere Auswahl an Farben erhalten Sie, wenn Sie direkt auf die Farbe klicken, die an den Befehl »Schalte LED an Farbe« angeknüpft ist [\(Abbildung](#page-15-1) 18).

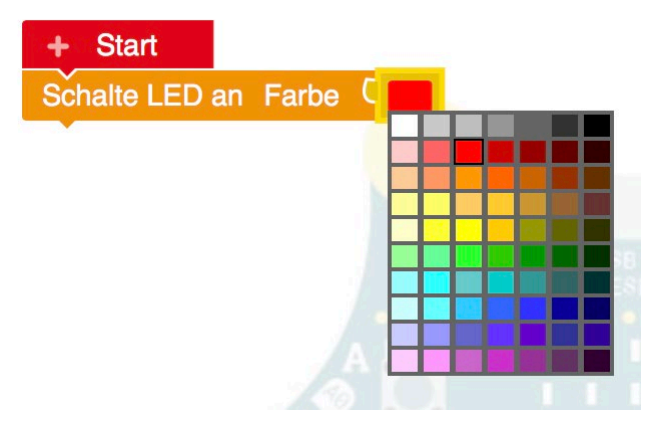

Abbildung 18: Farbauswahl

<span id="page-15-1"></span>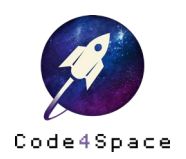

#### Aktion-Block »Spiele [ ]«

Mithilfe des Blocks »Spiele ganze Note«, der mit dem Start-Block verbunden wird, gibt der Calliope mini Töne aus. Über das Bild einer Klaviertastatur [\(Tabelle 7,](#page-16-0) rechte Spalte) können Sie gezielt Töne auswählen und so ganze Musikstücke programmieren und später abspielen. Die Tonlänge lässt sich über den kleinen Pfeil rechts neben »ganze Note« [\(Tabelle 7,](#page-16-0) linke Spalte) variieren.

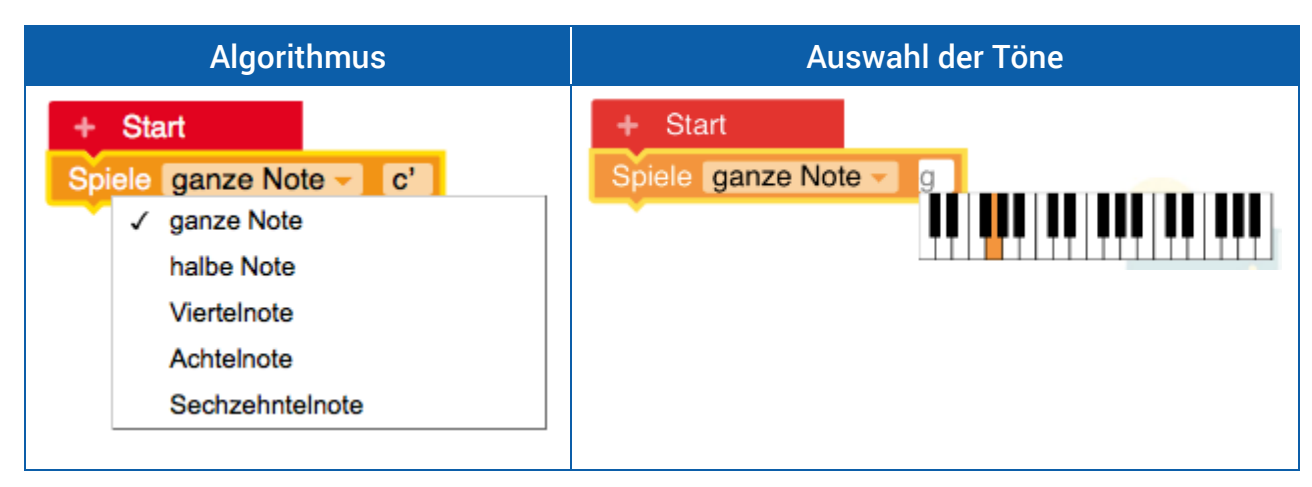

<span id="page-16-0"></span>Tabelle 7: Beispiel 4 »Ton abspielen«

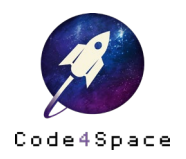

# Die Sensoren-Blöcke

An dem Calliope mini befinden sich mehrere Sensoren unterschiedlicher Art Neben 2 Tasten und 4 Pins besitzt der Calliope mini noch viele weitere Sensoren. Diese Sensoren messen die Temperatur, das Umgebungslicht, die Lage des Calliope mini oder die Lautstärke. Um die von den Sensoren am Calliope mini gemessenen Daten auszulesen, also auf dem LED Matrix des Calliope mini zu sehen, steht Ihnen die Kategorie »Sensoren« in der Programmierumgebung zur Verfügung [\(Abbildung 19\)](#page-17-0).

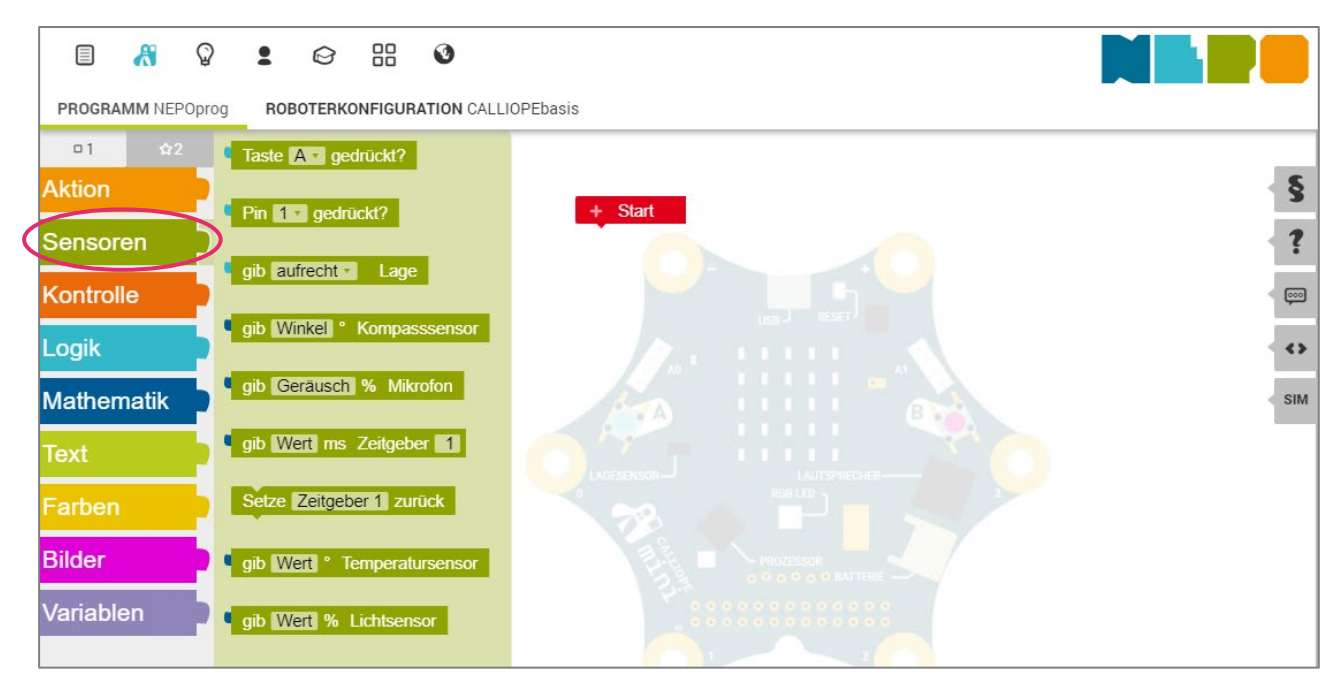

<span id="page-17-0"></span>Abbildung 19: Die Sensor-Blöcke

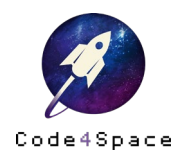

Verbinden Sie einen Sensoren-Block mit dem Aktion-Block »Zeige Text« [\(Tabelle 8,](#page-18-0) linke Spalte), so zeigt Ihnen der Calliope mini den gemessenen Wert des entsprechenden Sensors an. Hierfür wird der Wert, den der Sensor misst in einen Text konvertiert (1 wird zu »1«, bzw. Eins wird zu 1).

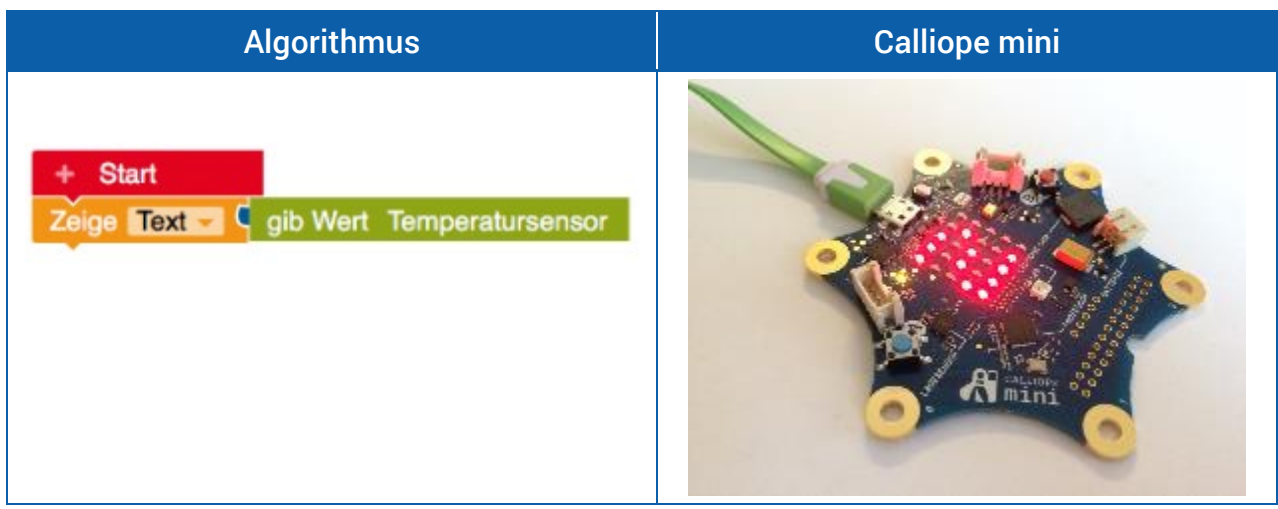

<span id="page-18-0"></span>Tabelle 8: Der Sensoren-Block »gib Wert Temperatursensor«

#### Der Sensoren-Block »Gib [ ] Lage«

Über einen eingebauten Lagesensor können Sie überprüfen, in welcher Lage sich der Calliope mini befindet. Der Pfeil im Block »Gibt [ ] Lage« beschreibt die Lage genauer: aufrecht, kopfüber, auf der Rückseite, auf der Vorderseite, geschüttelt sowie frei fallend [\(Abbildung 20\)](#page-18-1).

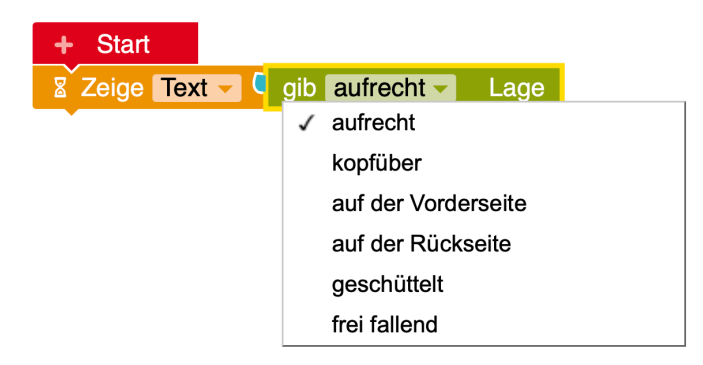

Abbildung 20: Verschiedene Lagen des Calliope mini

<span id="page-18-1"></span>Mithilfe dieses Blocks liefern die Sensoren am Calliope mini den Ausgabewert »wahr« oder »falsch« an das Programm. Der Calliope mini überprüft dann seine Lage und entscheidet anschließend, ob sie mit der Auswahl (im Beispiel »aufrecht«) übereinstimmt. Die Informationen können beispielsweise als Text oder Zeichen angezeigt werden [\(Tabelle 9](#page-19-0) oben). Der angezeigte Wert »true«, auf Deutsch »wahr«, weist darauf hin, dass der Calliope mini sich gerade tatsächlich in einer aufrechten Lage befindet. Die Lage kann darüber hinaus auch als Bedingung genutzt werden [\(Tabelle 9](#page-19-0) unten).

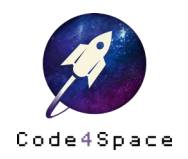

In diesem Fall (»Wenn [], mache []«) erscheint auf der LED Matrix des Calliope mini nur dann das Bild eines Smileys, wenn der Lagesensor den Wert »wahr« ausgibt. Würde der Calliope mini beispielweise kopfüber stehen, bliebe der Bildschirm dunkel.

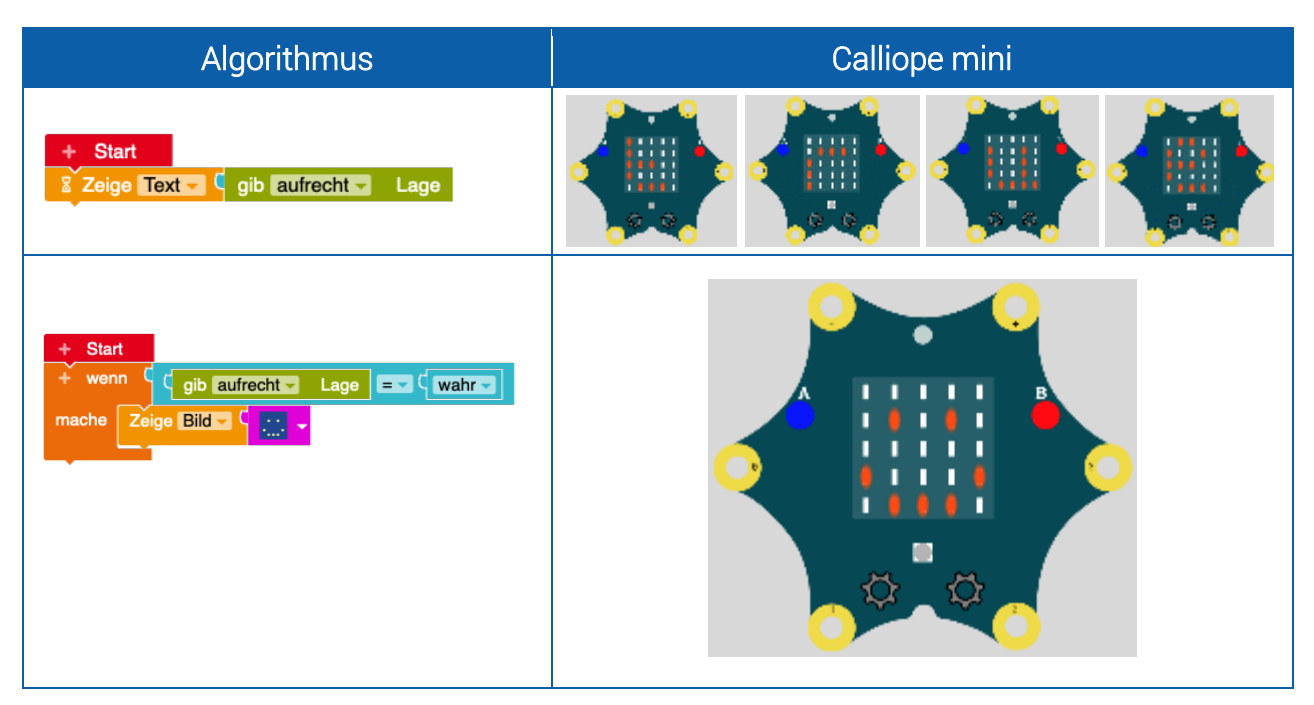

<span id="page-19-0"></span>Tabelle 9: Beispiel 6: Sensor »Lage«

#### Der Sensoren-Block »Pin [ ] gedrückt?«

An den Ecken des Calliope mini befinden sich insgesamt sechs goldene Ringe: die sogenannten »Pins«. Die in [Abbildung 21](#page-19-1) rot gekennzeichneten Pins sind mit den Zahlen von 0 bis 3 durchnummeriert, die blau gekennzeichneten Pins stellen einen Plus- und einen Minus-Pol dar.

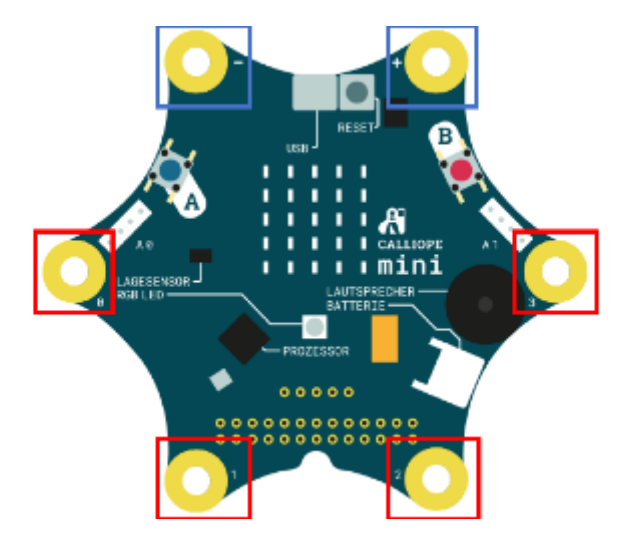

Abbildung 21: Calliope mini Pins

<span id="page-19-1"></span>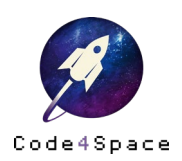

Mit dem Sensoren-Block »Pin 1 gedrückt?« überprüfen Sie, ob Pin 1 zusammen mit dem »-«-Pol berührt wird. Ist das der Fall, so wird in untenstehendem Beispiel die »1« als Text auf dem Display des Calliope mini angezeigt [\(Tabelle 10\)](#page-20-0).

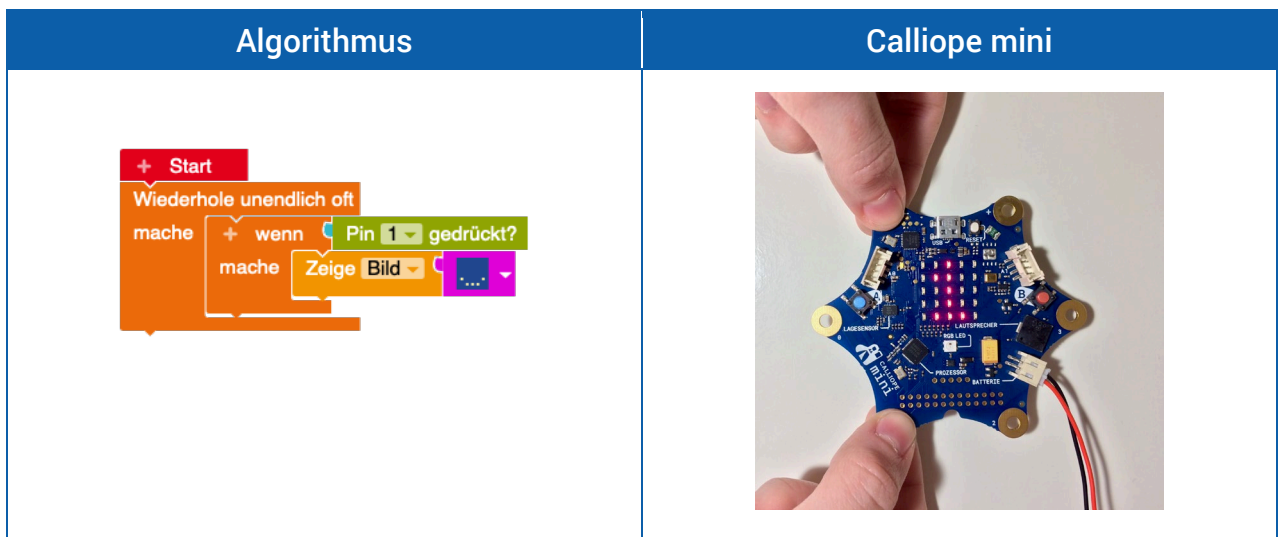

<span id="page-20-0"></span>Tabelle 10: Beispiel: »wenn Pin 1 gedrückt«, »mache ,zeige Text 1'«

Über den kleinen Pfeil neben den Zahlen nach dem Wort »Pin« wählen Sie aus, welcher Pin überprüft werden soll.

Mithilfe von Krokodilklemmen (s. [Abbildung 22\)](#page-20-1) können Sie den Calliope mini über die Pins mit anderen, leitfähigen Materialien verbinden. So haben Sie die Möglichkeit, Stromkreise zu bilden und auch im Sach- oder Technikunterricht die Arbeit mit dem Calliope mini fortzusetzen und auszuweiten.

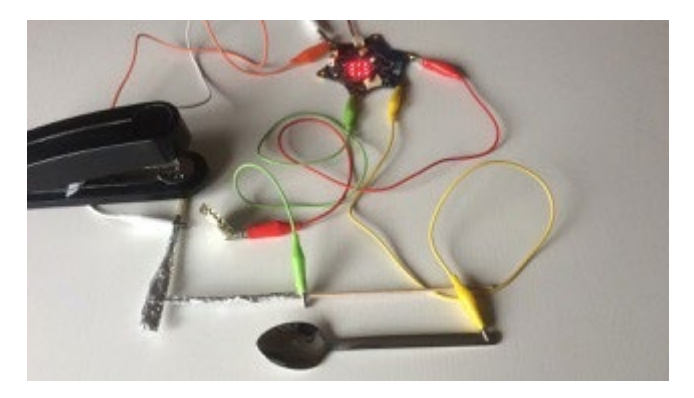

Abbildung 22: Verbinden des Calliope mini mit leitfähigen Materialien

<span id="page-20-1"></span>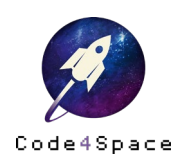

# Die Kontrolle-Blöcke

In dunkelorange sind die Blöcke der Kategorie »Kontrolle« gefärbt. Sie stehen in der Liste der Kategorien an dritter Stelle [\(Abbildung 23\)](#page-21-0).

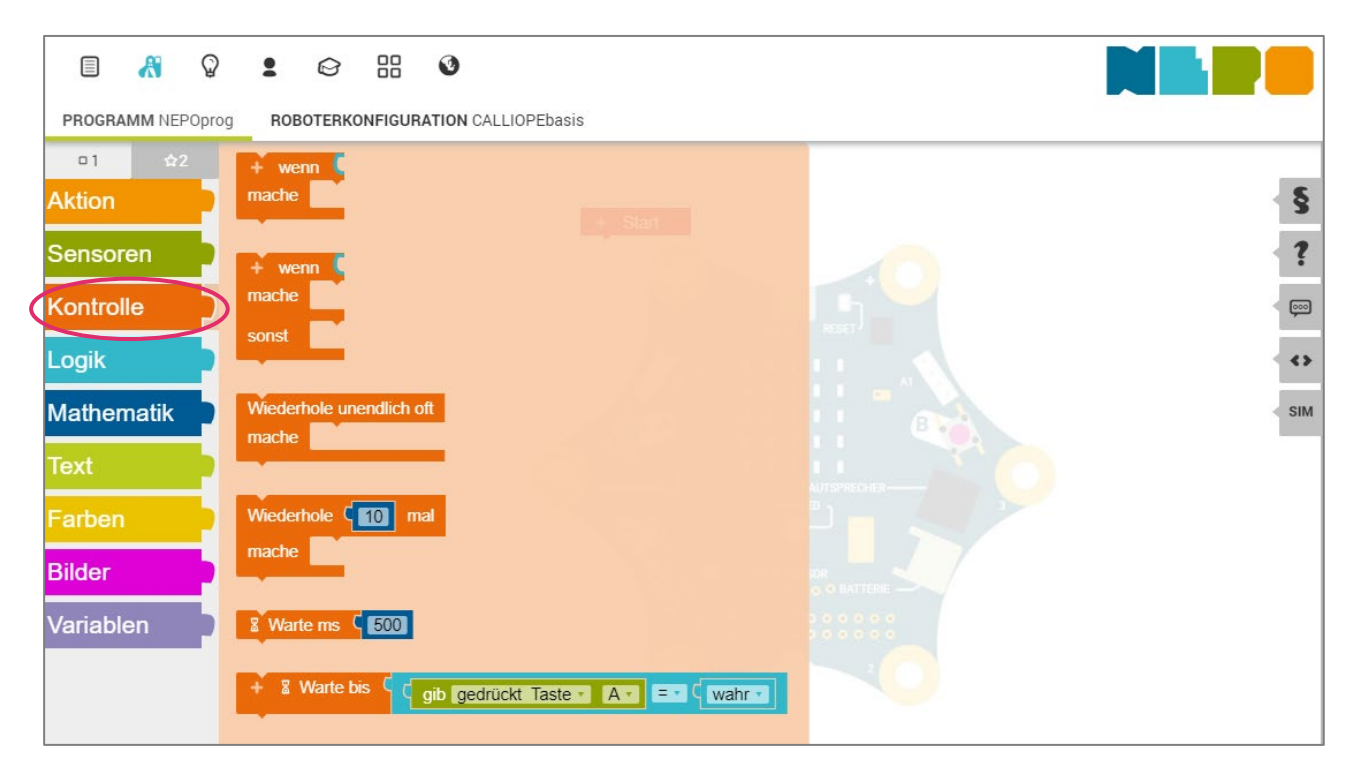

Abbildung 23: Die Kontrolle-Blöcke

<span id="page-21-0"></span>Die Kategorie »Kontrolle« beinhaltet Blöcke, mit denen der Programmablauf gesteuert bzw. »kontrolliert« werden kann. Im Experten-Modus ist diese Kategorie nochmals unterteilt in die Unterkategorien. Siehe hierzu auch [Tabelle 10.](#page-20-0)

- **Entscheidungen**
- Schleifen
- Warten

#### Der Kontrolle-Block »Wenn [ ], mache [ ], sonst [ ]«

Mit dem Block »Wenn [ ], mache« können gezielt Aktionen ausgelöst werden, die von einer Bedingung abhängen. Der »Wenn [ ], mache«-Block benötigt einen logischen Wert als Eingabewert. Falls die Bedingung in »Wenn« erfüllt, also wahr ist, wird der eingefügte Block (oder die Blöcke) unter »Mache« ausgeführt.

Bei »Wenn [], mache [], sonst []« wird im Gegensatz zu »Wenn [], mache« ein Block (bzw. Blöcke) ausgeführt, der bei »sonst« eingefügt wurde, falls die Bedingung nicht erfüllt ist, also falsch ist.

Die Bedingungen können beliebig durch Anklicken des »+« Plus-Symbols erweitert und durch das »-« Minus-Symbol wieder bis auf eine einzige Bedingung reduziert werden.

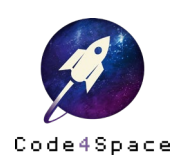

Wird in untenstehendem Beispiel (Tabelle 11) die Taste A des Calliope mini gedrückt, zeigt dieser den Text »Hallo« an. Wird die Taste losgelassen, zeigt der Bildschirm stattdessen das Bild eines traurigen Smileys an.

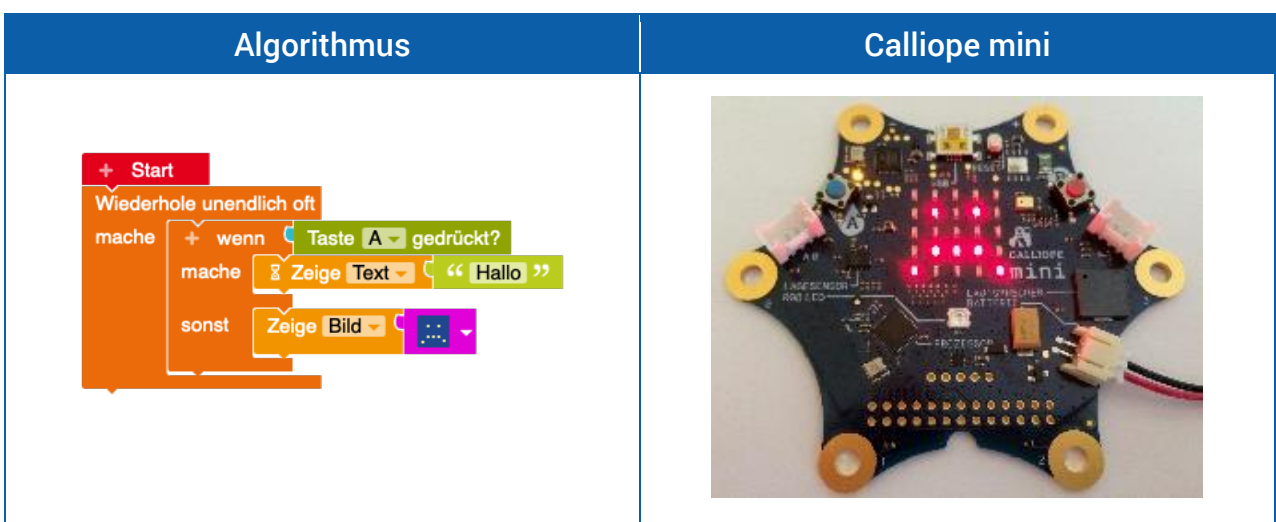

Tabelle 11: Beispiel »Wenn [ ], mache [ ], sonst [ ]«

#### Kontrolle-Block »Wiederhole [ ] mal«

Beim Kontrolle-Block »Wiederhole [ ] mal« handelt es sich um eine *Schleife*. Er führt dazu, dass Befehle über eine zu bestimmende Anzahl an Wiederholungen immer wieder ausgeführt werden. So wird im Beispiel [\(Tabelle 12,](#page-22-0) linke Spalte) die Temperatur über den Sensor am Calliope mini gemessen und dreimal als Text angezeigt.

Weitaus interessanter ist es jedoch, wenn Sie die Temperatur zu drei unterschiedlichen Zeitpunkten messen. Hierzu nutzen Sie den Block »Warte ms« verbunden mit einer Zahl aus dem Mathematik-Block (s. Kapitel Mathematik-Blöcke) [\(Tabelle 12](#page-22-0) rechte Spalte). Der untenstehende Algorithmus sorgt dafür, dass die Temperatur über den Sensor am Calliope mini gemessen und als Text angezeigt wird. Anschließend wird 10000 ms, also 10 Sekunden, gewartet und dann wird erneut die Temperatur gemessen. Dieser Vorgang wird dreimal wiederholt. Mithilfe des Blocks »Wiederhole unendlich oft« können Sie so eine unendlich lange Messreihe vornehmen.

| »Wiederhole«                                                                                                    | »Warte«                                                                                                    |
|----------------------------------------------------------------------------------------------------|----------------------------------------------------------------------------------------------------|
| $+$ Start<br>Wiederhole C <sub>8</sub><br>mal<br>Zeige Text<br>mache<br><b>Q</b> gib Wert <b>C</b> Temperatursensor | <b>Start</b><br>÷<br>Wiederhole C <b>B</b><br>mal<br>Zeige Text<br>G gib Wert <sup>•</sup> Temperatursensor<br>mache<br>Warte ms<br>1000 |

<span id="page-22-0"></span>Tabelle 12: Kontrolle-Blöcke »Wiederholung« und »Warte«

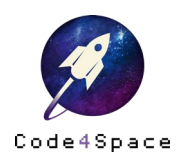

#### Kontrolle-Block »Wiederhole unendlich oft«

Beim Kontrolle-Block »Wiederhole unendlich oft« handelt es sich um eine Schleife. Er führt dazu, dass Befehle die sich innerhalb dieses Schleifenblocks befinden unendlich oft ausgeführt werden. Dies bedeutet, dass der Calliope mini keine Befehle außerhalb dieser Schleife ausführen wird. Möchte man dennoch eine Wiederhole unendlich oft Schleife beenden gibt es den Block »Die Schleife abbrechen«.

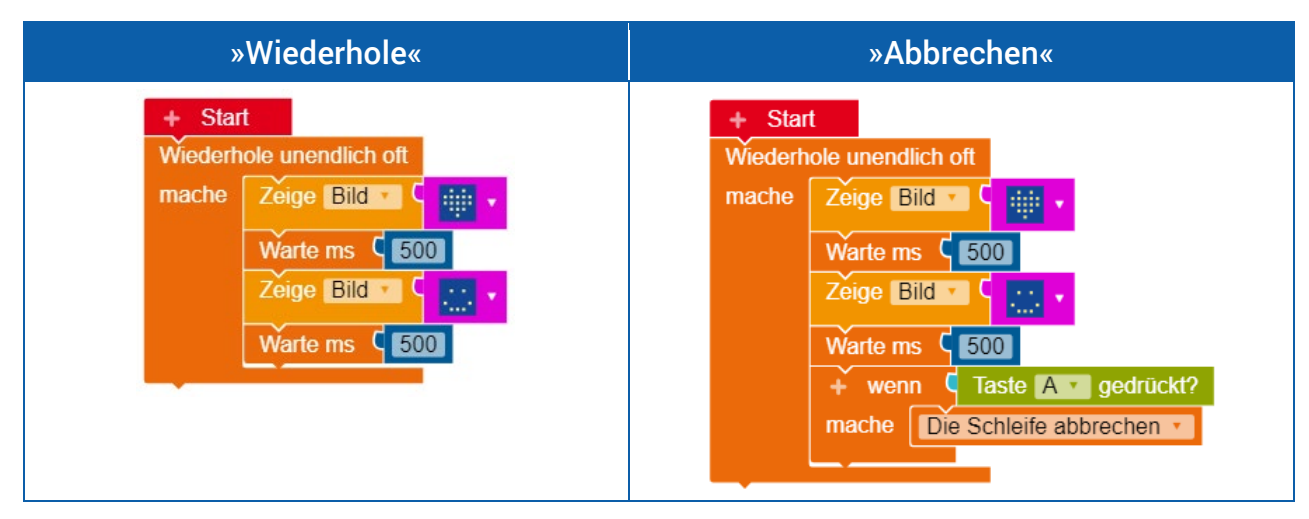

Tabelle 13: Kontrolle-Blöcke »Wiederholung« und »Abbrechen«

#### Kontrolle-Block »Warte bis«

Der Block »Warte bis« ermöglicht es das Programm an der Stelle »anzuhalten«, an der der »Warte bis«-Block eingefügt ist. Das Programm wartet dann so lange, bis die Bedingung erfüllt (wahr) ist. Der »Warte bis«-Block kann mit dem »+«-Zeichen um zusätzliche Bedingungen erweitert werden. Das Programm wartet dann solange, bis (mindestens) eine der Bedingungen des »Warte bis«-Blocks erfüllt ist.

Dies bedeutet, dass beispielsweise bei Verwendung des Blocks »Warte bis gib gedrückt Taste A = wahr« der Calliope mini darauf wartet, dass die Taste A gedrückt (=wahr) wird. Erst dann werden die nachfolgenden Blöcke abgearbeitet.

Erst nachdem in untenstehendem Beispiel [\(Tabelle 14\)](#page-24-0) die Taste A des Calliope mini gedrückt wurde, zeigt der die LED Matrix stattdessen das Bild eines traurigen Smileys an.

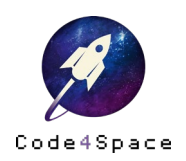

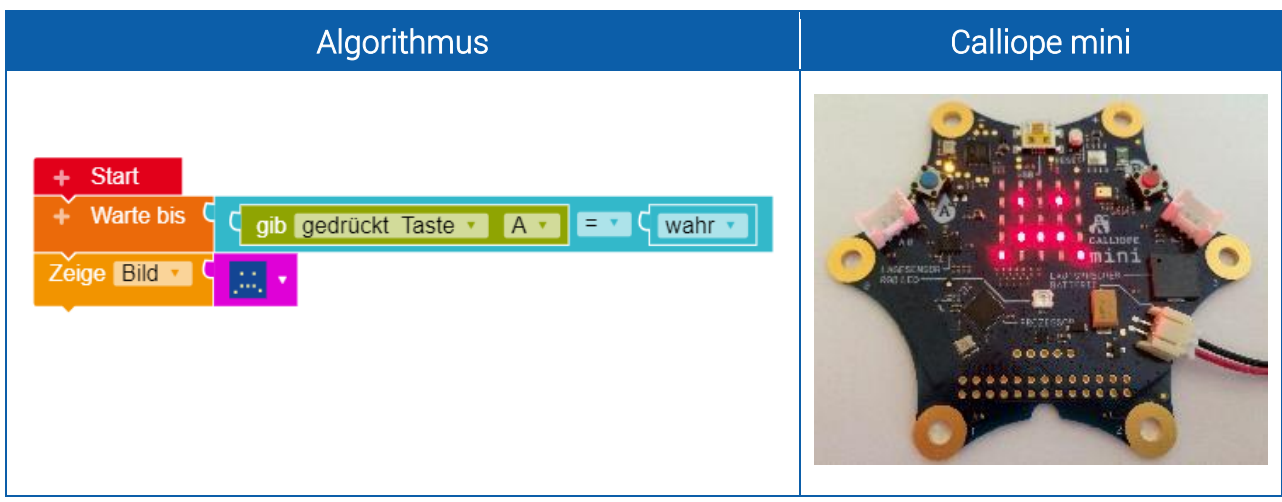

<span id="page-24-0"></span>Tabelle 14: Beispiel: »Warte bis gib gedrückt Taste A = wahr«

### Die Logik-Blöcke

Als vierte Kategorie stehen Blöcke zur »Logik« zur Verfügung (Abb. 25). Diese sind allesamt Türkis gefärbt.

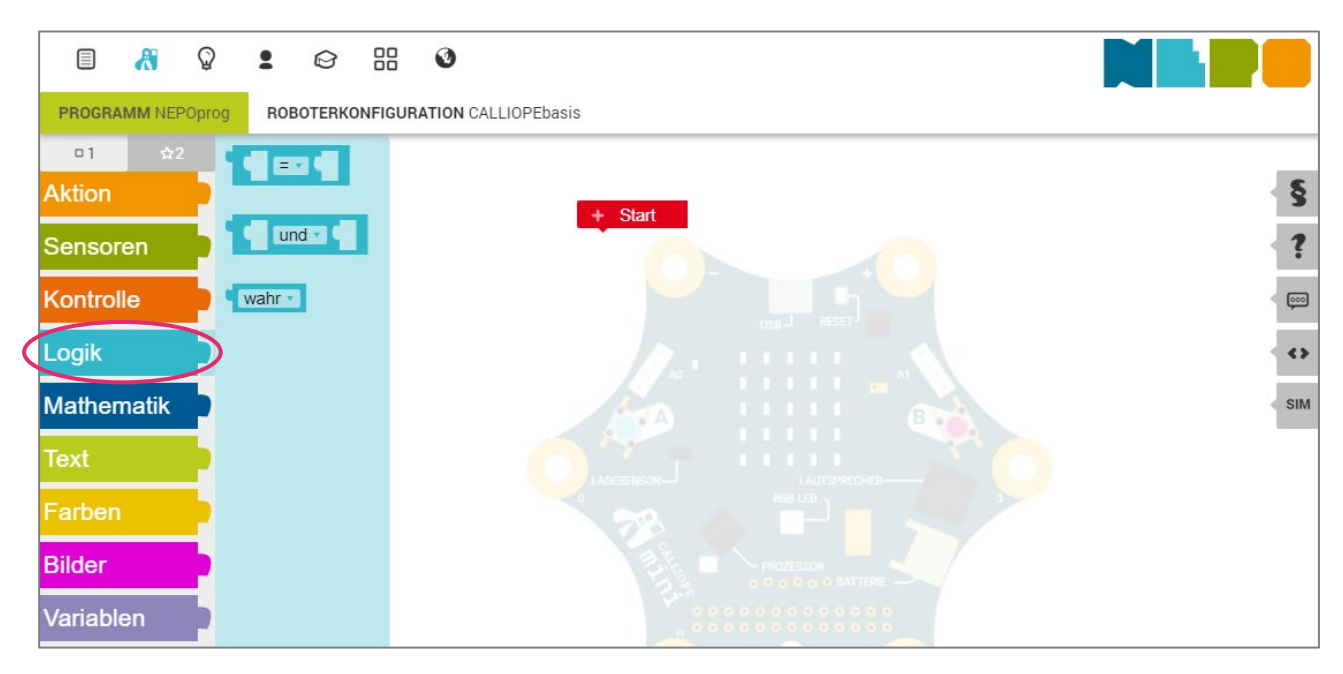

Abbildung 24: Logik-Befehle

#### **Vergleiche**

Umgangssprachlich wird mit der Logik häufig ein »gesunder Menschenverstand« verbunden. Im Open Robert Lab finden Sie in diesem Block drei sogenannte logische Operatoren. Diese liefern alle einen Wahrheitswert als Ergebnis: hier die Werte »wahr« oder »falsch«. Die Logik-Blöcke können nicht alleine stehen, sondern sie werden an andere Blöcke angedockt. Insbesondere die

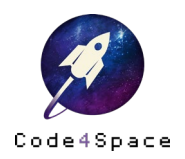

Kontrolle-Blöcke bieten sich an dieser Stelle an, um weiter mit den Wahrheitswerten »wahr« und »falsch« zu arbeiten.

Mit dem Block »...=...« vergleichen Sie zwei Werte miteinander. Darüber hinaus sind auch weitere Zeichen möglich, zum Beispiel ungleich, größer (gleich) oder auch kleiner (gleich). Wie im Beispiel [\(Tabelle 15\)](#page-25-0) kann dabei unter anderem die Temperatur überprüft werden. Über einem Wert von 20 Grad Celsius (d. h. hier erfolgt als Ausgabe der Wert »wahr«) wird der Text »warm« angezeigt. Ist die Temperatur niedriger (d. h. die Überprüfung hat den Wert »falsch« ergeben), so erscheint der Text »kalt«.

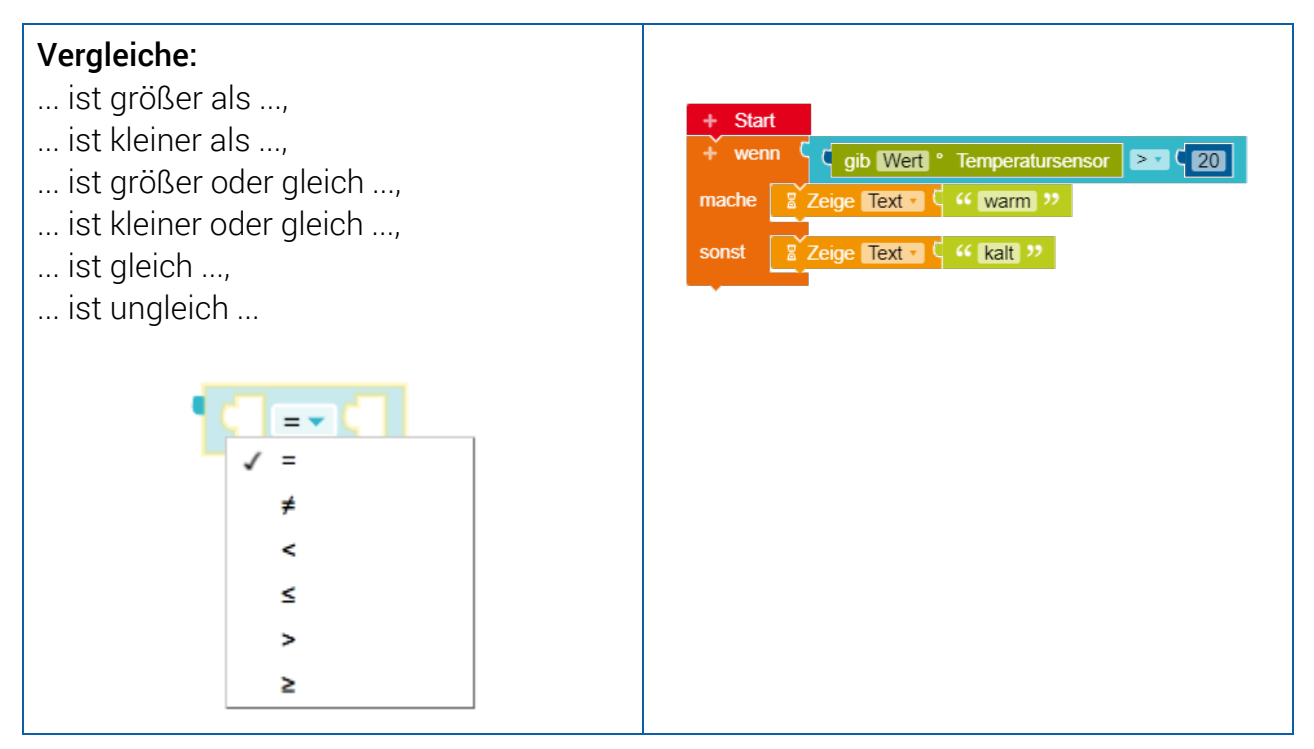

<span id="page-25-0"></span>Tabelle 15: Vergleiche am Beispiel der Temperatur

#### Verknüpfungen

Mit den Verknüpfungen »... und ...« bzw. »... oder ...« werden zwei Vergleiche-Blöcke miteinander verbunden. »Und« meint dabei, dass beide Vergleiche-Blöcke überprüft werden sollen, bei »oder« muss nur einer der beiden Blöcke wahr oder falsch sein. So werden in untenstehendem Beispiel [\(Tabelle 16\)](#page-26-0) zwei Dinge überprüft: Die Temperatur soll größer als 20° sein (1) »und« das Licht soll heller als 30 (2) sein (Hinweis: Die Helligkeitswerte liegen alle zwischen 0 und 100). »Wenn« also beide Bedingungen erfüllt sind (Temperatur > 20° und Helligkeit > 30), dann wird der Text »Sommer« ausgegeben. Ist dies nicht der Fall, ergibt die Überprüfung also, dass mindestens einer der beiden Bedingungen falsch ist, so erfolgt die Ausgabe »Winter«.

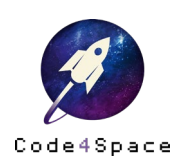

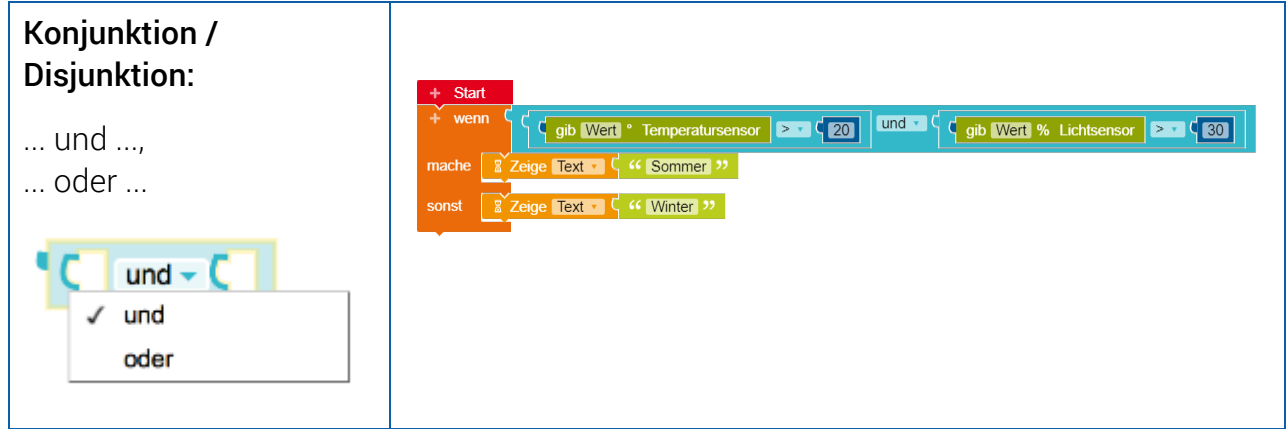

<span id="page-26-0"></span>Tabelle 16: Konjunktionen/Diskunktionen am Beispiel Temperatur

#### Logische Werte

Zuletzt können Sie die Wahrheitswerte »wahr« und »falsch« auch innerhalb anderer Blöcke nutzen. Logische Werte ermöglichen komplexe Programme, die beispielsweise mehrere logischen Werte gleichzeitig überprüfen [\(Abbildung 25\)](#page-26-1).

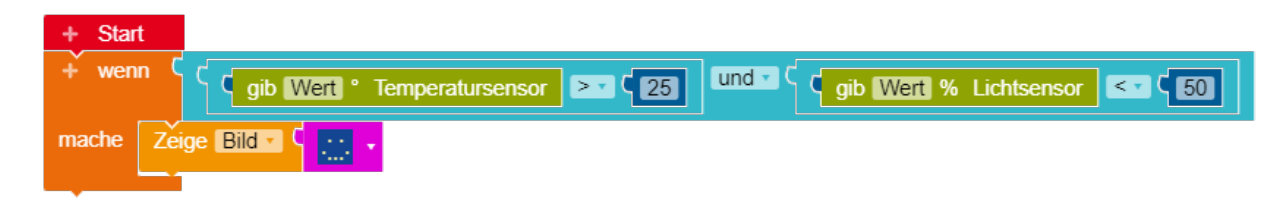

Abbildung 25: Beispiel komplexe Vergleiche

<span id="page-26-1"></span>In obigem Beispiel werden zwei Werte gleichzeitig überprüft: zum einen ob die Temperatur einen Wert von 25 Grad überschreitet und zum anderen ob der Wert des Umgebungslichtes weniger als 50 beträgt. Erst wenn beide Werte vom Calliope mini als wahr bestimmt wurden, zeigt der Bildschirm einen traurigen Smiley.

Bei dem Vergleich zweier Werte ist es wichtig zu wissen, dass nur gleiche Typen (z. B. Zahlen, logische Ausdrücke/Wahrheitswerte) miteinander verglichen werden können.

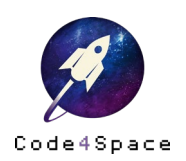

# Die Mathematik-Blöcke

Die Mathematik-Blöcke sind dunkelblau gestaltet und enthalten ebenfalls drei Blöcke [\(Abbildung](#page-27-0) 26).

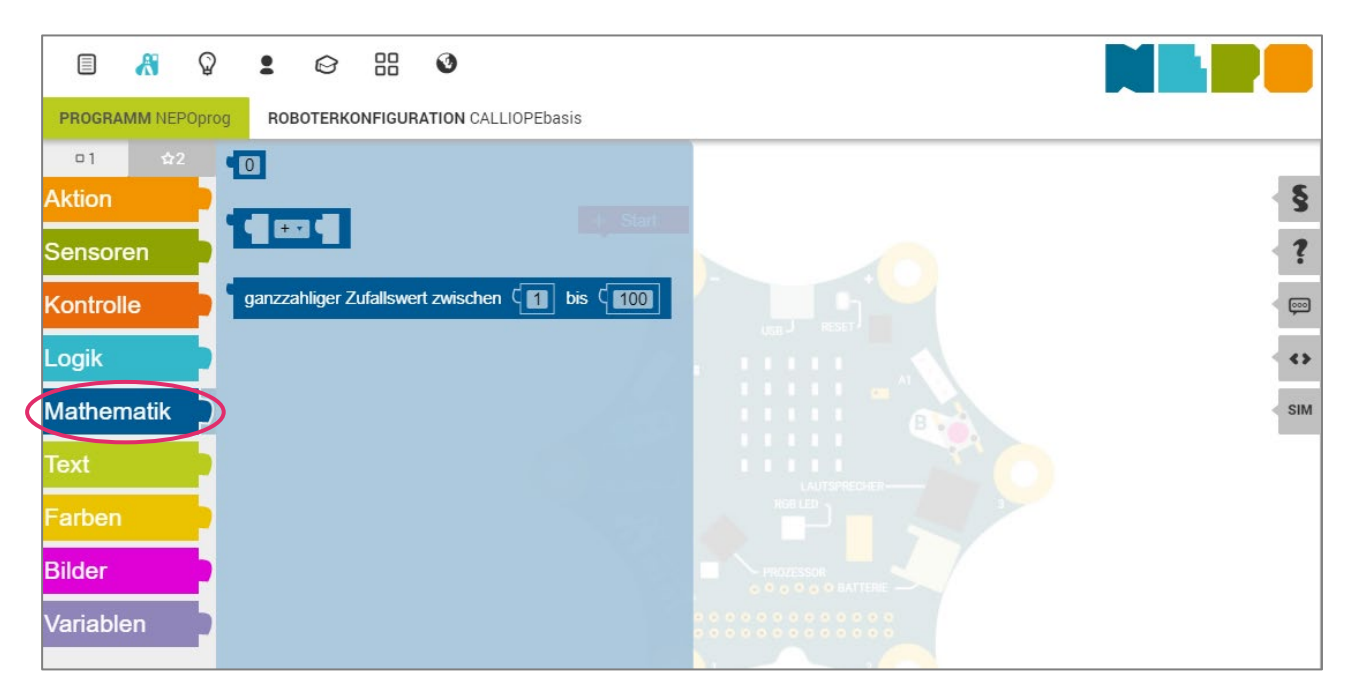

Abbildung 26: Befehle Kategorie Mathematik

<span id="page-27-0"></span>Der erste Block ist immer dann notwendig, wenn Zahlenwerte in Blöcke eingefügt werden müssen (z. B. in den Logik-Block zum Vergleichen). Die Zahlen im Beispiel unten können beliebig verändert werden. Wird das Programm anschließend ausgeführt, überprüft der Calliope mini, ob die erste Zahl kleiner ist als die zweite. Ist dies der Fall, so wird das Bild eines Smileys auf dem Calliope mini angezeigt. Falls nicht erscheint ein trauriges Gesicht [\(Abbildung 27\)](#page-27-1).

Dieses Beispiel dient nur der Verdeutlichung wie der Logik-Block funktioniert. Das Programm zeigt natürlich immer das Smiley.

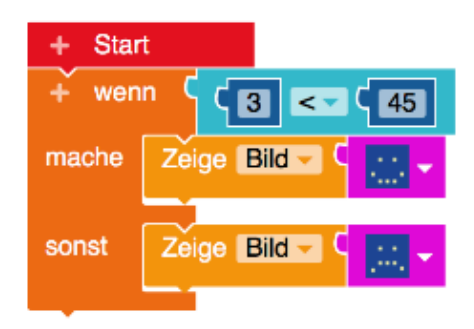

Abbildung 27: Zahlen aus der Kategorie Mathematik in einem Vergleich der Kategorie Logik

<span id="page-27-1"></span>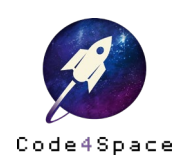

Mit dem zweiten Block lassen Sie den Calliope mini rechnen [\(Abbildung 28\)](#page-28-0). Sie können zwischen Addition, Subtraktion, Multiplikation, Division und Potenzen wählen.

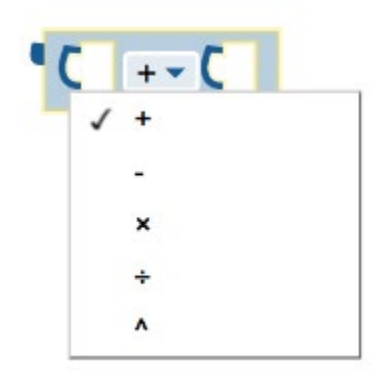

Abbildung 28: Mögliche Rechenoperationen

<span id="page-28-0"></span>Auch diesen Rechen-Block verbinden Sie mit anderen Blöcken. So kann der Calliope mini beispielsweise ermittelte Temperaturen addieren.

Der Block »ganzzahliger Zufallswert zwischen [ ] bis [ ]« liefert einen zufälligen Wert in einem bestimmten Zahlenraum. So addiert das Programm im Beispiel [\(Tabelle 17\)](#page-28-1) eine zufällig ausgewählte Zahl zwischen 1 und 10 mit der Zahl 5 und zeigt das jeweilige Ergebnis als Zeichen am Calliope mini (hier: 7).

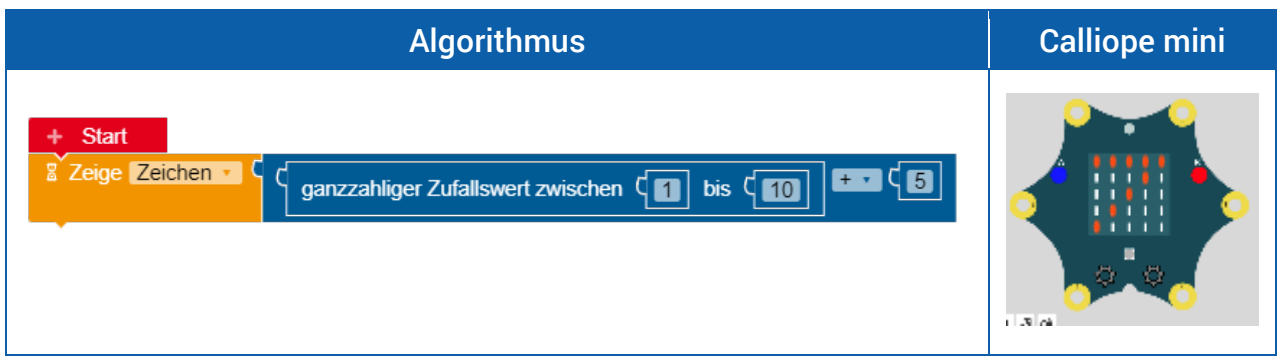

<span id="page-28-1"></span>Tabelle 17: Ganzzahliger Zufallswert

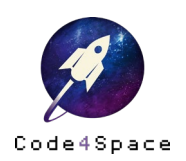

# Der Variablen-Block

Eine Variable im Open Roberta Lab ist, ebenso wie eine Variable in der Mathematik, ein Platzhalter für unterschiedliche Werte. Diese Werte können Zahlen oder auch eine Zeichenkette sein. Sie kann aber auch für einen logischen Wert (»wahr« oder »falsch«) oder eine Farbe stehen. Variablen nutzen Sie immer dann, wenn Sie einen bestimmten Ausgabewert, z. B. einen Zahlenwert, später im Algorithmus nutzen möchten.

Klicken Sie den Variablen-Block an, so erscheint eine Meldung, die sagt, dass Sie die Variable zuerst über den Start-Block erzeugen müssen, bevor Sie mit ihr arbeiten können [\(Abbildung 29\)](#page-29-0).

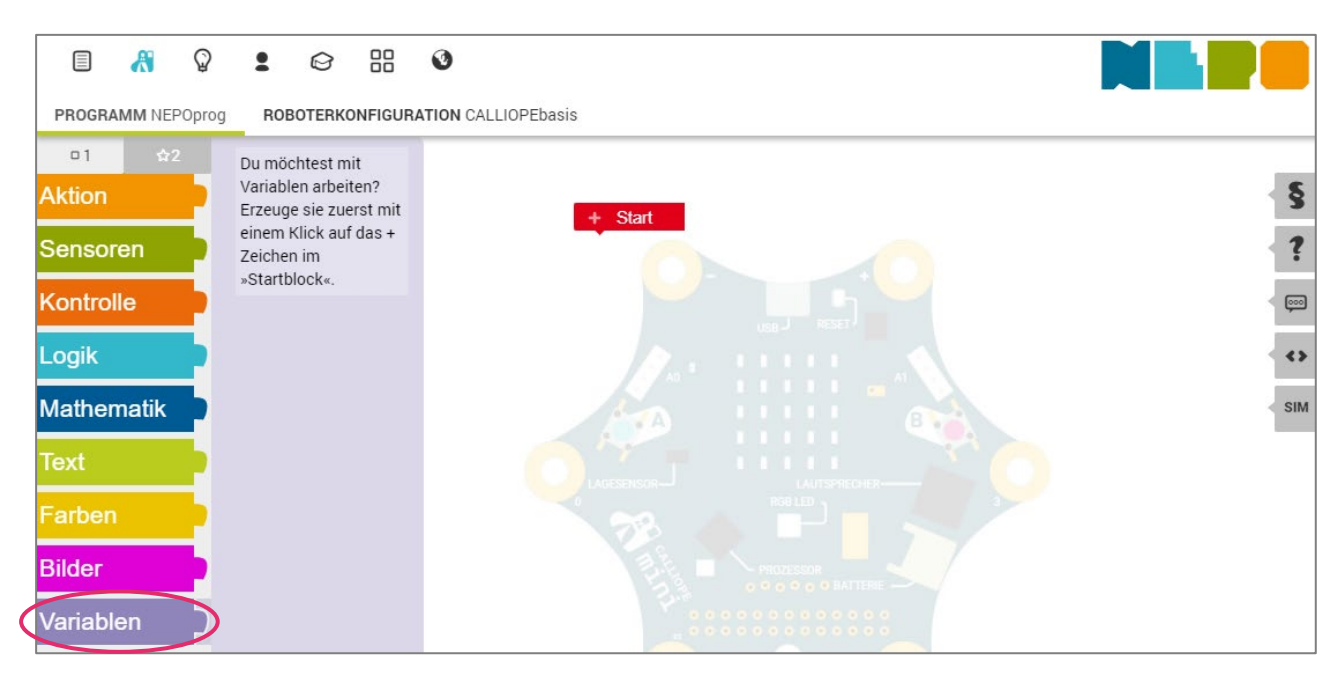

<span id="page-29-0"></span>Abbildung 29: Der Variablen-Block

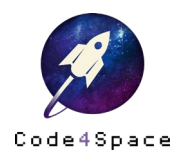

Am Start-Block befindet sich ein »+«-Zeichen. Durch einen Klick auf dieses Zeichen erzeugen Sie eine neue Variable (s. [Abbildung 30\)](#page-30-0). Über das »-« können Sie die Variable wieder entfernen. Die Variable hat zunächst den Namen »Element«. Wenn Sie auf dieses Feld klicken, können Sie den Namen der Variablen frei ändern. Hinter dem Doppelpunkt steht der Variablentyp, also die Art der Variablen. Handelt es sich beispielsweise um eine Zahl, eine Zeichenkette oder eine Farbe? Außerdem ordnen Sie der Variablen zu Beginn einen Anfangswert zu (im Beispiel der Variablen Element vom Typ Zahl den Wert 0).

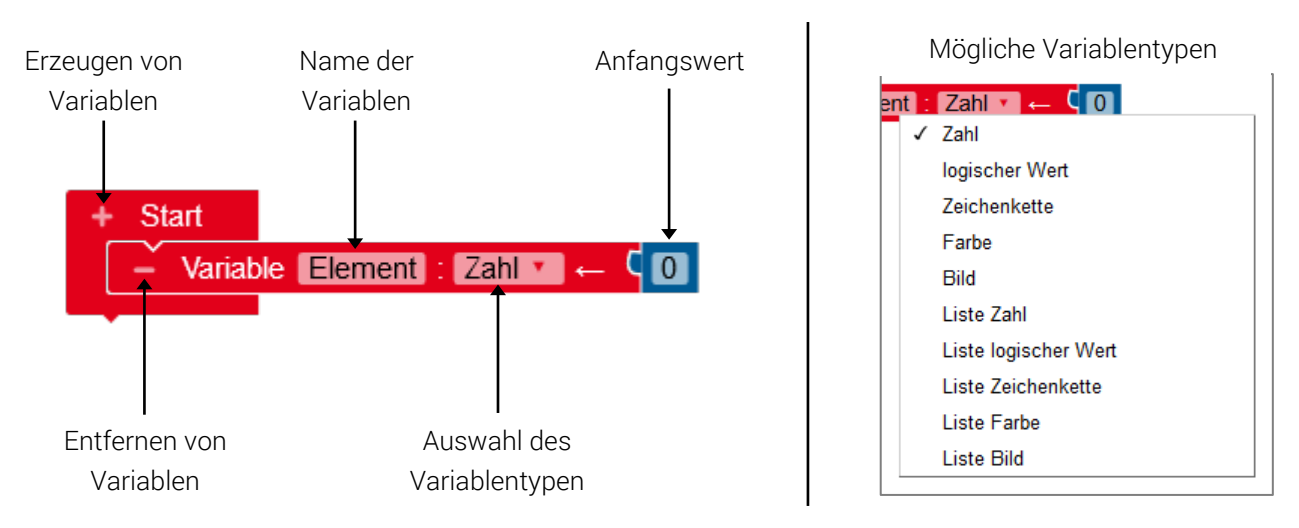

Abbildung 30: Start-Block mit einer Variablen

<span id="page-30-0"></span>Es empfiehlt sich Variablen erst im Experten-Modus zu nutzen.

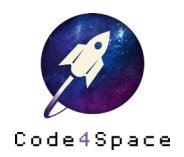

### Programm übertragen und weitere Funktionen

Rechts unten am Bildschirm finden Sie vier Knöpfe [\(Abbildung 31\)](#page-31-0).

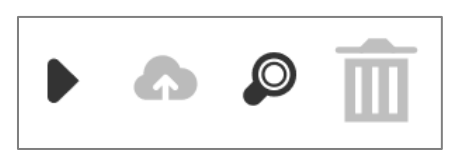

Abbildung 31: Zeichen unterer Rand

- <span id="page-31-0"></span>- Das Play/Start-Knopf benötigen Sie zur Ausführung des Programms.
- Über den  $\bullet$  Knopf speichern Sie Ihr erstelltes Programm in der Open Roberta Cloud. So können Sie zu jedem späteren Zeitpunkt wieder darauf zugreifen. Wir empfehlen, einem Programm gleich von Beginn einen Namen zu geben und dies nach jedem Übertragen auf den Calliope mini auch zu speichern. Dies stellt sicher, dass das Programm auch nach einer Verbindungsunterbrechung nicht verloren ist.
- Die Lupe dient als Vergrößerungsglas. Damit können Sie das, was auf der Programmierfläche zu sehen ist, vergrößern oder verkleinern.
- Das vierte Knopf, ein Abfalleimer, dient dem Löschen oder Entfernen eines ausgewählten Blocks.
- Sie können jeden Block aus den/m Programm entfernen und in den Abfalleimer werfen. Alternativ löschen Sie einen ausgewählten Block mit der »zurück«-Taste auf Ihrer Tastatur.

Auf der rechten Seite der Benutzeroberfläche finden sich weitere fünf Knöpfe [\(Abbildung 32\)](#page-31-1).

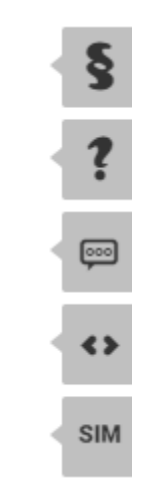

Abbildung 32: Schaltflächen am rechten Rand

<span id="page-31-1"></span>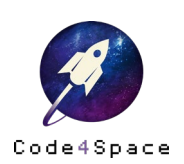

- Über das Fragezeichen öffnen sich Erläuterungen [\(Abbildung 33\)](#page-32-0). Die wichtigsten Begriffe sind hier erklärt und ihre Funktion kurz beschrieben. Die Liste ist dabei so geordnet, wie auch die Kategorien und Befehle auf der linken Seite. Zum Schließen der Erläuterungen klicken Sie nochmals auf das Fragezeichen.

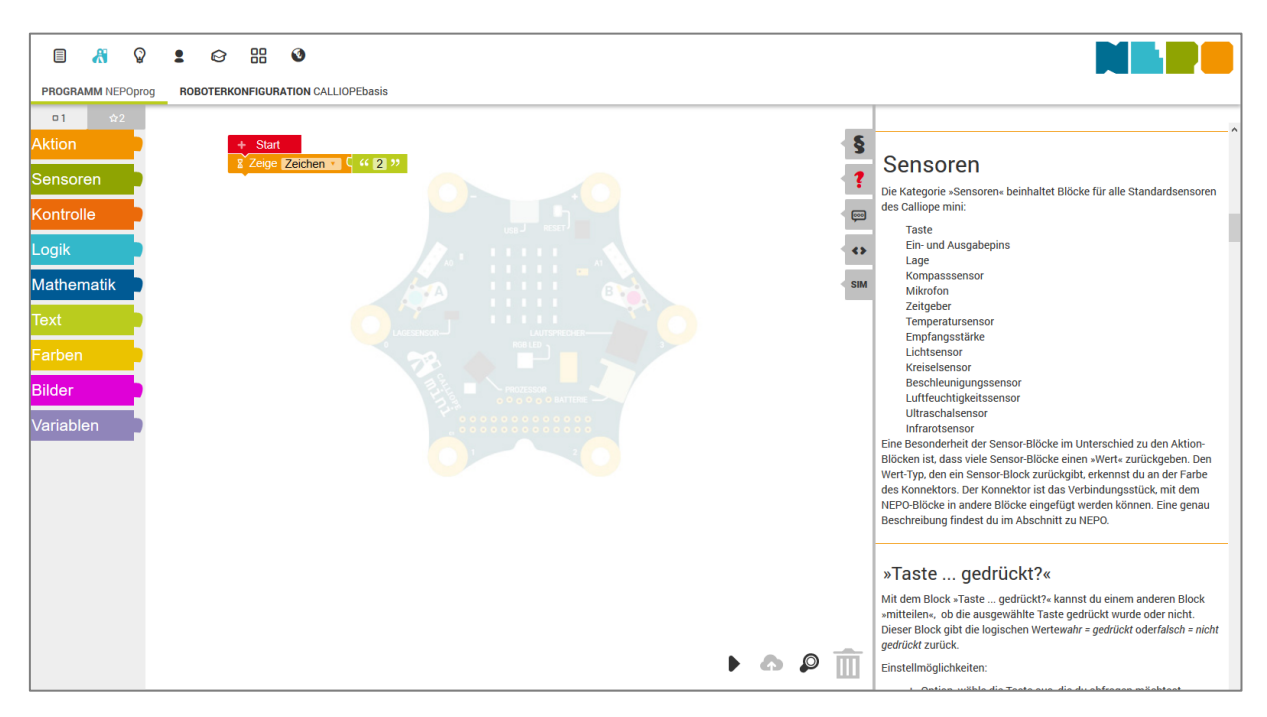

Abbildung 33: Erläuterungen wichtiger Begriffe und Funktionen

- <span id="page-32-0"></span>- Mithilfe der Sprechblase können Sie Ihr Programm mit einem Text beschreiben. Dieser kann beispielsweise die Funktion des konkreten Programms oder Probleme und Lösungen enthalten. Diese Beschreibung wird auch beim Teilen in der Galerie verwendet.
- Das dritte Symbol »<>« zeigt den Quellcode Ihres geschriebenen Programms an. Damit gemeint ist die Verschriftlichung des Programmes in der Programmiersprache, das heißt ganz ohne Blöcke, sondern lediglich mit Zeichen und Symbolen. Diese Ansicht ist besonders interessant, wenn Sie verdeutlichen möchten, wie Programmiercode einer textbasierten Programmiersprache aussieht und welche Elemente und Abkürzungen dabei verwendet werden.
- Mit einem Klick auf den Knopf »SIM« öffnet sich eine *Sim*ulation des Calliope mini [\(Abbil](#page-33-0)[dung](#page-33-0) 34). Mithilfe der Simulation können Sie die erstellten Programme schon im Open Roberta Lab ausprobieren. Dazu müssen Sie den Calliope mini nicht anschließen. Der simulierte Calliope mini funktioniert dabei wie das Original. Die Knöpfe A und B können mit einem Mausklick gedrückt werden. Mit einem Klick auf  $\triangleright$  starten Sie das Programm in der Simulation.

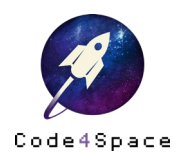

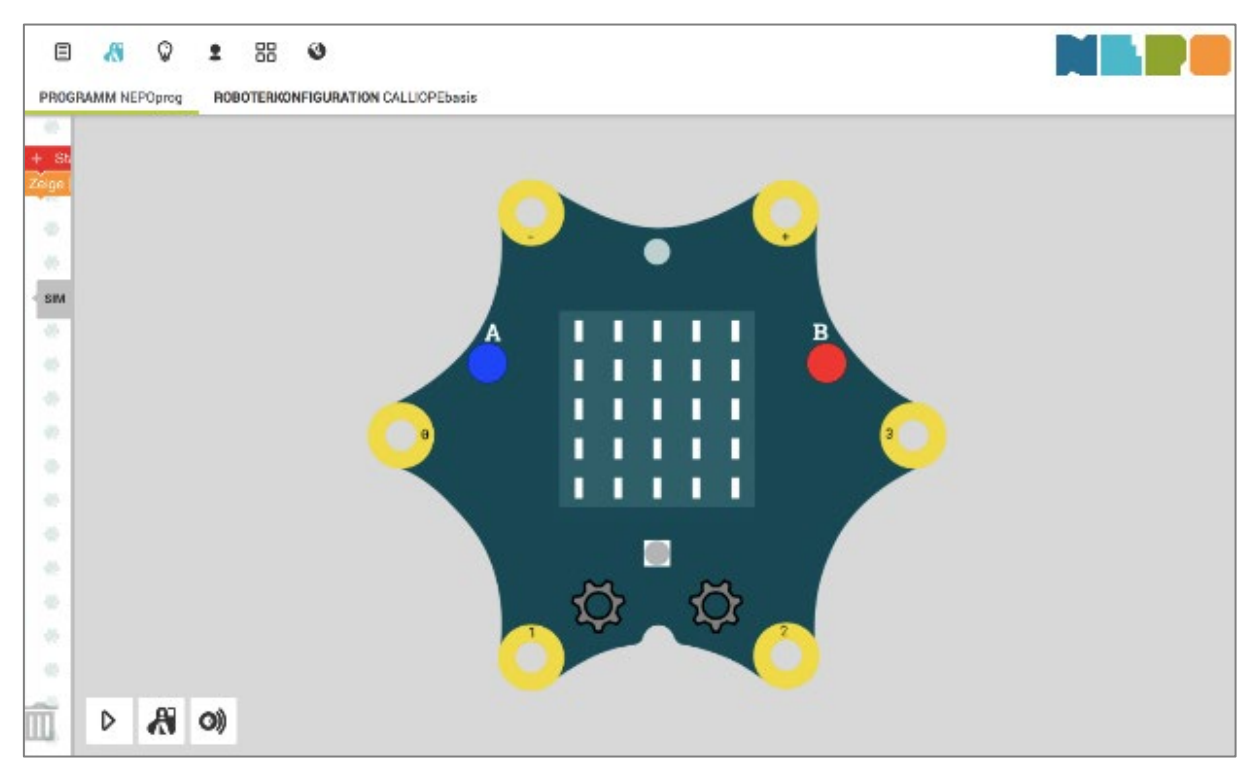

Abbildung 34: Simulation

<span id="page-33-0"></span>Wenn Sie auf das Calliope mini-Knopf klicken, können Sie darüber hinaus auch die Lage und Pins wie gewünscht einstellen [\(Abbildung 35\)](#page-33-1).

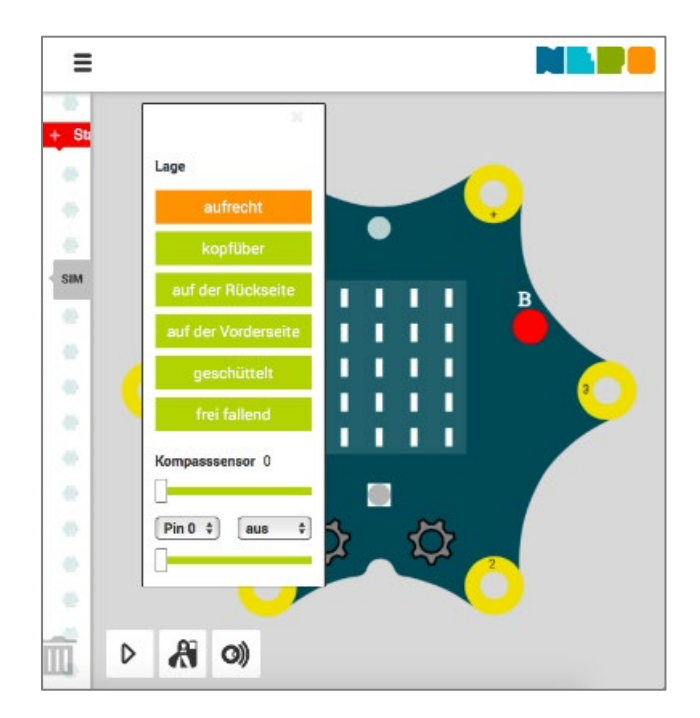

Abbildung 35: Simulation Einstellungen

<span id="page-33-1"></span>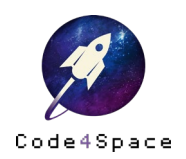

### Programm exportieren und importieren

Das aktuelle Programm können Sie in eine XML-Datei exportieren und auf einem lokalen Speichermedium speichern, also auf einem lokalen Speicher oder z. B. auf einem USB-Stick (Wechselträger). So können Sie die Programme jederzeit auch wieder im Open Roberta Lab öffnen (importieren). Diese Funktionen sind über die Menüleiste über die Untermenüpunkt zu finden (Abbildung 36).

![](_page_34_Figure_3.jpeg)

Abbildung 36: Programm exportieren/importieren

Um ein Programm zu speichern, genügt ein Klick auf »exportiere Programm«. Dieses wird anschließend als Datei automatisch auf dem Computer gespeichert. Ein Klick auf »importiere Programm« öffnet ein weiteres Fenster, in dem Sie die Datei auswählen können.

Weiter Hilfe und Beschreibungen finden Sie im [Open Roberta Wiki.](https://wiki.open-roberta.org/)

![](_page_34_Picture_7.jpeg)

# Kontakt

Alle Infos zu Code4Space

code4space.org

Die Astronautin Initiative im Web

# dieastronautin.de

Die Roberta-Initiative im Web

roberta-home.de lab.open-roberta.org

FAQ rund um Code4Space

### code4space.org/faq

Informationen zum Datenschutz

## code4space.org/datenschutz

#### Info

Dieses Material wurde zusammen mit Prof. Dr. Silke Ladel entwickelt. Dieses Material entstand mit der Förderung von Google.org im Rahmen des Projektes »Code4Space«. Lizenz: CC-BY-SA 4.0 Version: 1.0 Stand: Februar 2020

#### Warenzeichen

Roberta, Open Roberta und NEPO sind eingetragene Warenzeichen der Fraunhofer Gesellschaft e.V.

![](_page_35_Picture_16.jpeg)

![](_page_35_Picture_17.jpeg)